Guia do Usuário

© Copyright 2015 HP Development Company, L.P.

Bluetooth é uma marca comercial de seu proprietário, utilizada sob licença pela Hewlett-Packard Company. Para patentes DTS, consulte [http://patents.dts.com.](http://patents.dts.com) Fabricado sob licença da DTS Licensing Limited. DTS, o Símbolo e DTS e o Símbolo juntos são marcas comerciais registradas, e DTS Studio Sound é uma marca comercial da DTS, Inc. © DTS, Inc. Todos os direitos reservados. Intel é uma marca comercial da Intel Corporation nos EUA e em outros países. Microsoft e Windows são marcas comerciais registradas do grupo de empresas Microsoft nos EUA.

As informações contidas neste documento estão sujeitas a alterações sem aviso. As únicas garantias para produtos e serviços da HP são as estabelecidas nas declarações de garantia expressa que acompanham tais produtos e serviços. Nenhuma informação contida neste documento deve ser interpretada como uma garantia adicional. A HP não será responsável por erros técnicos ou editoriais nem por omissões contidos neste documento.

Primeira edição: julho de 2015

Número de peça do documento: 822472-201

#### Aviso sobre o produto

Este guia descreve os recursos comuns à maioria dos modelos. Alguns recursos podem não estar disponíveis em seu tablet.

Nem todos os recursos estão disponíveis em todas as edições do Windows. Este tablet pode exigir hardware, drivers e/ou software atualizados e/ou adquiridos separadamente para proveito total da funcionalidade do Windows. Consulte <http://www.microsoft.com> para obter detalhes.

Para acessar o guia do usuário mais recente, acesse <http://www.hp.com/support> e escolha seu país. Selecione Drivers e Downloads e siga as instruções na tela.

#### Termos do software

Ao instalar, copiar, baixar ou usar de outra maneira qualquer produto de software préinstalado neste tablet, você concorda em observar os termos do Contrato de Licença do Usuário Final HP (EULA). Caso você não aceite os termos da licença, a única solução será devolver o produto completo (hardware e software) e sem utilização dentro de 14 dias após a data de compra para obter o reembolso segundo a política do seu local de compra.

Para obter mais informações ou para solicitar o reembolso integral do valor do tablet, entre em contato com o fornecedor.

### Aviso sobre segurança

AVISO! Para reduzir a possibilidade de danos devido a altas temperaturas ou superaquecimento do computador, não o coloque diretamente sobre o colo nem obstrua as aberturas de ventilação. Utilize o computador apenas em superfícies planas e duras. Não permita que uma outra superfície rígida, como a lateral de uma impressora opcional, ou uma superfície macia, como um travesseiro ou tapetes e roupas grossas, bloqueie as aberturas de ventilação. Além disso, não permita que o adaptador de CA entre em contato com a pele ou com superfícies macias, como travesseiros, tapetes ou roupas, durante a operação. O computador e o adaptador de CA estão em conformidade com os limites de temperatura para superfícies acessadas pelo usuário definidos pelo IEC 60950-1 (International Standard for Safety of Information Technology Equipment – Padrão Internacional de Segurança de Equipamentos de Tecnologia da Informação).

## Configuração do processador (somente em determinados modelos)

**IMPORTANTE:** Determinados modelos de tablet são configurados com um processador da série Intel® Atom® e um sistema operacional Windows®. Caso seu computador seja configurado como descrito acima, não altere a configuração do processador de 4 ou 2 processadores para 1 processador no msconfig.exe. Se você o fizer, seu tablet não se reinicializará. Você terá que efetuar uma restauração de fábrica para retornar à configuração original.

# Conteúdo

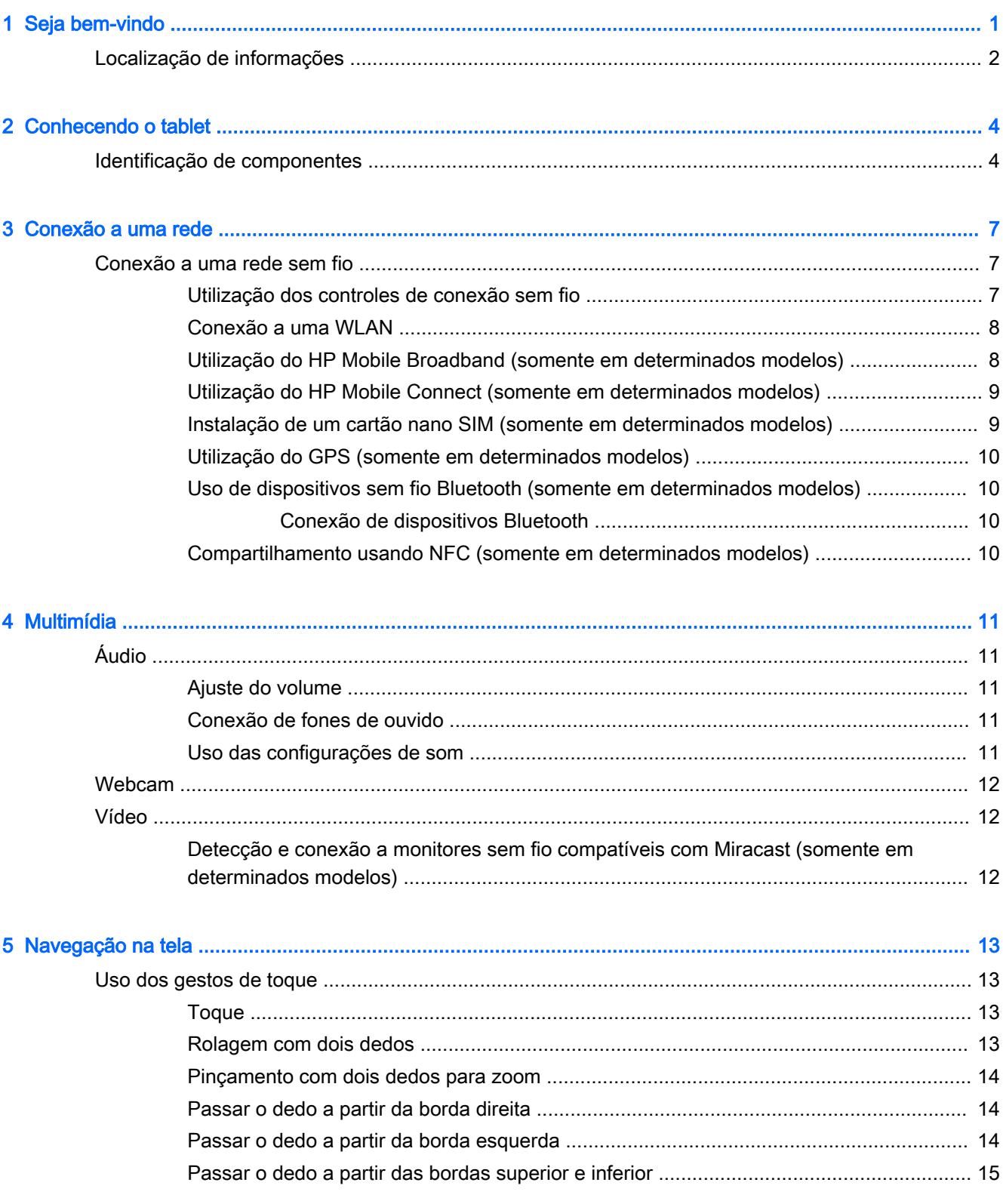

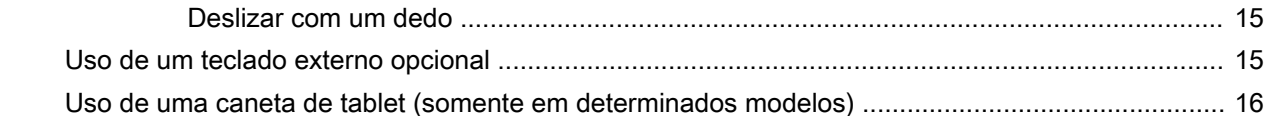

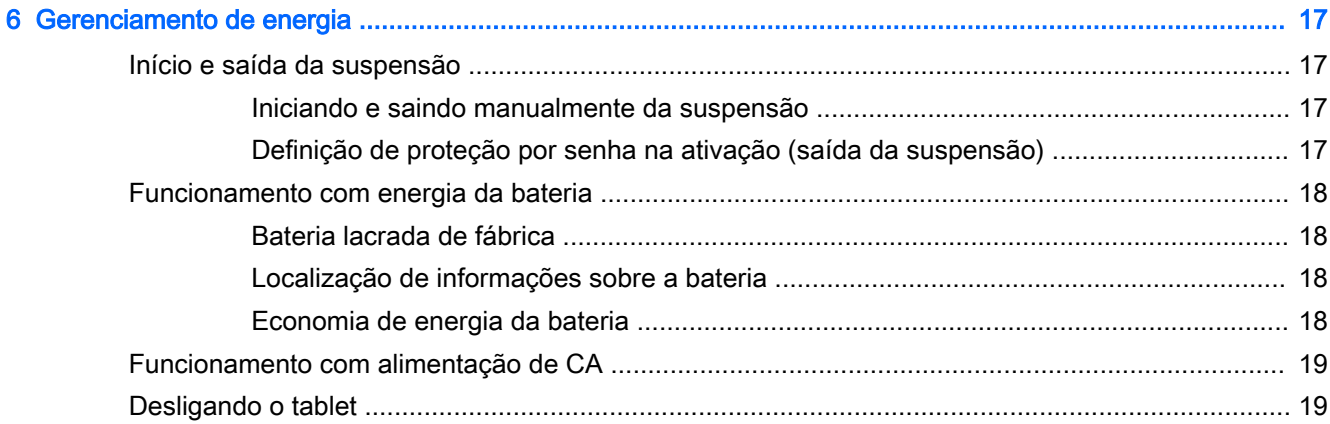

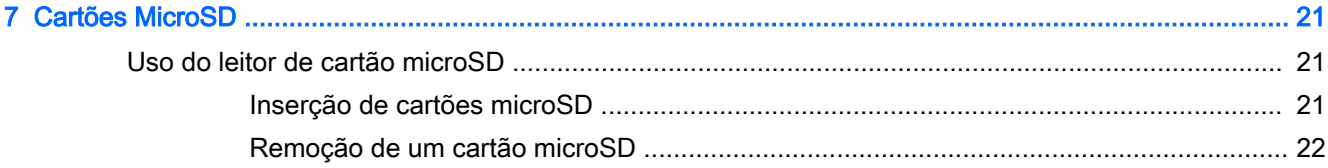

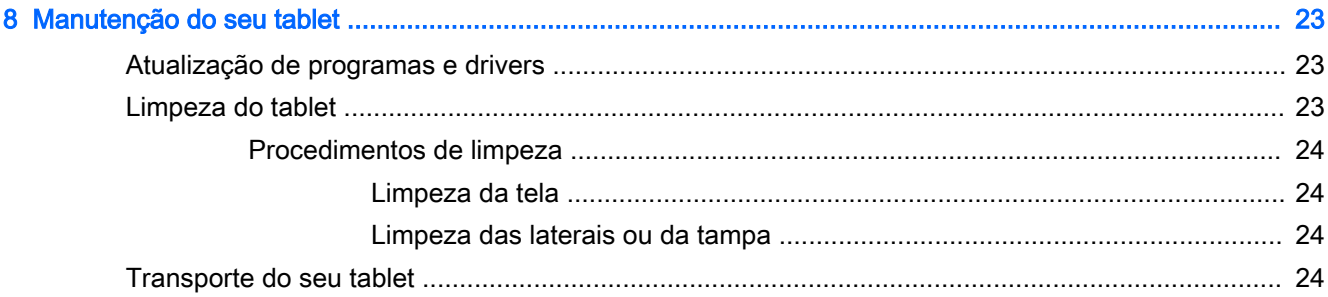

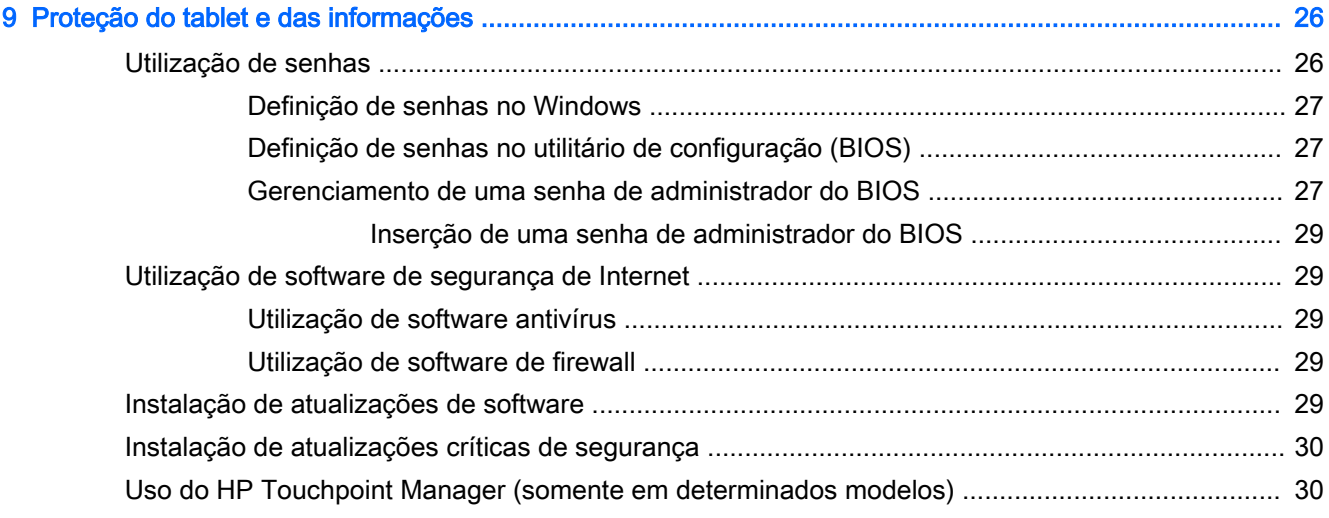

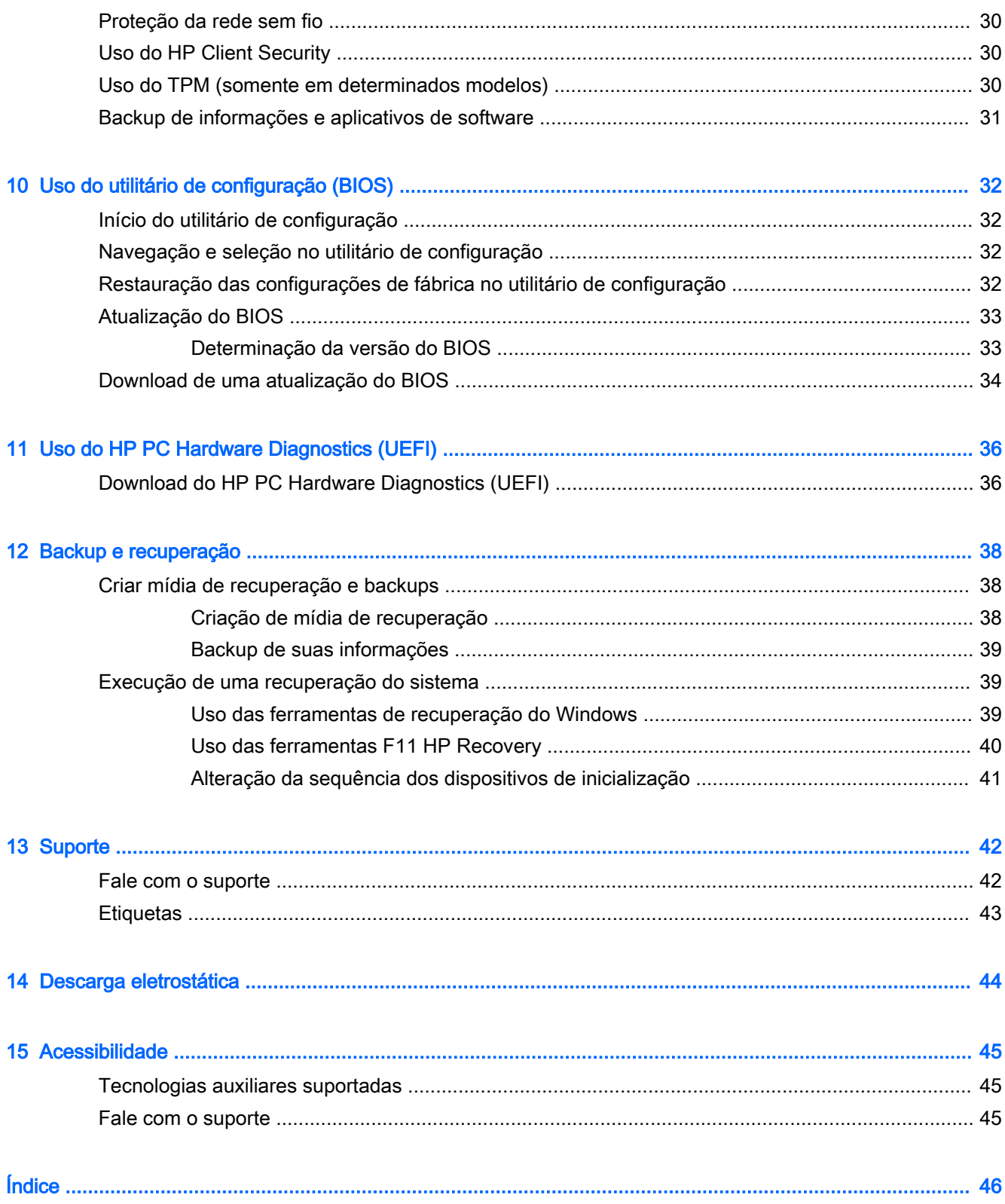

# <span id="page-10-0"></span>1 Seja bem-vindo

Após configurar e registrar o tablet, recomendamos que você siga as etapas abaixo para aproveitar ao máximo seu investimento inteligente:

- $\cdot$   $\mathcal{X}$  DICA: Para retornar rapidamente à tela Inicial a partir de um aplicativo aberto ou da área de trabalho do Windows, pressione o botão do Windows ... Pressionar o botão do Windows novamente fará você voltar à tela em que estava antes.
- Conecte-se à Internet: configure a rede sem fio para que você possa conectar-se à Internet. Para obter mais informações, consulte [Conexão a uma rede na página 7.](#page-16-0)
- Atualize seu software antivírus: proteja seu tablet contra danos causados por vírus. O software pode vir pré-instalado no tablet. Para obter mais informações, consulte [Utilização de software](#page-38-0) [antivírus na página 29](#page-38-0).
- Encontre softwares instalados: acesse uma lista de softwares pré-instalados no tablet:
	- A Na tela Inicial, passe o dedo para a esquerda até que a seta  $\circledast$  apareça no canto inferior esquerdo da tela, toque na seta e, em seguida, selecione uma das opções exibidas. Para obter detalhes sobre o uso de software fornecido com o tablet, consulte as instruções do fabricante, que podem ter sido fornecidas com o software ou disponibilizadas no respectivo site da web.
- Faça backup da unidade de disco rígido criando uma unidade flash de recuperação. Consulte [Backup e recuperação na página 38.](#page-47-0)

# <span id="page-11-0"></span>Localização de informações

Você já usou a Configuração rápida para ligar o tablet e localizar este guia. Para localizar recursos que fornecem detalhes do produto, informações de "como fazer" e muito mais, use esta tabela.

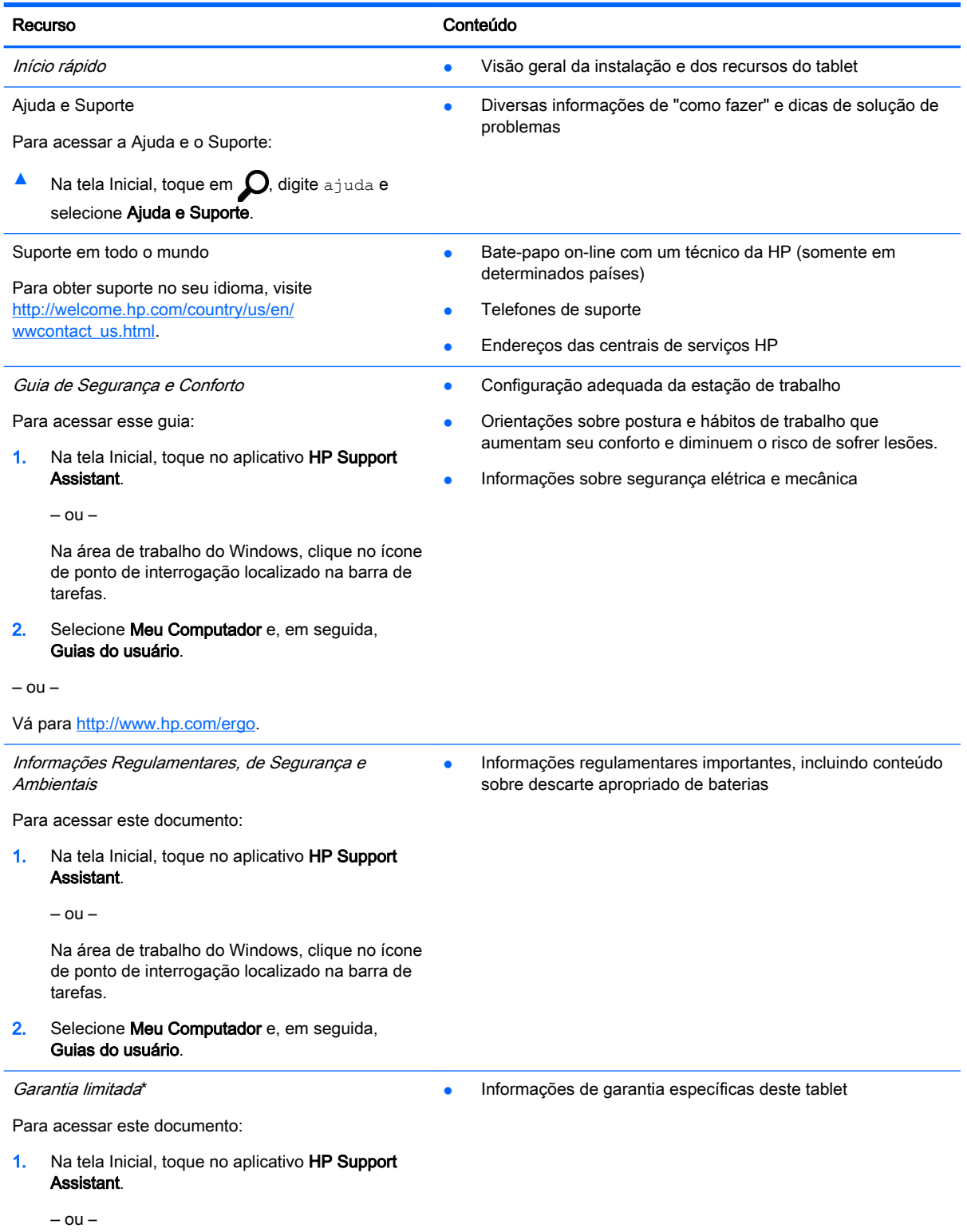

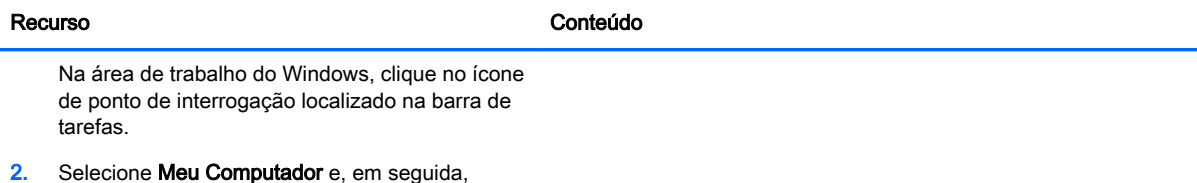

Garantia e serviços.

 $-$  ou  $-$ 

Vá para<http://www.hp.com/go/orderdocuments>.

\*Você pode encontrar sua Garantia Limitada HP com os guias do usuário em seu produto e/ou no CD/DVD fornecido na caixa. Em alguns países/regiões, a HP pode fornecer uma versão impressa da Garantia Limitada HP na caixa. Para países/ regiões onde a garantia não é fornecida em formato impresso, você pode solicitar uma cópia impressa em [http://www.hp.com/go/orderdocuments.](http://www.hp.com/go/orderdocuments) Para produtos adquiridos na região Ásia-Pacífico, você pode escrever para a HP com destino a Hewlett Packard, POD, P.O. Box 200, Alexandra Post Office, Singapore 911507. Inclua o nome do produto, seu nome, telefone e endereço de correspondência.

# <span id="page-13-0"></span>2 Conhecendo o tablet

# Identificação de componentes

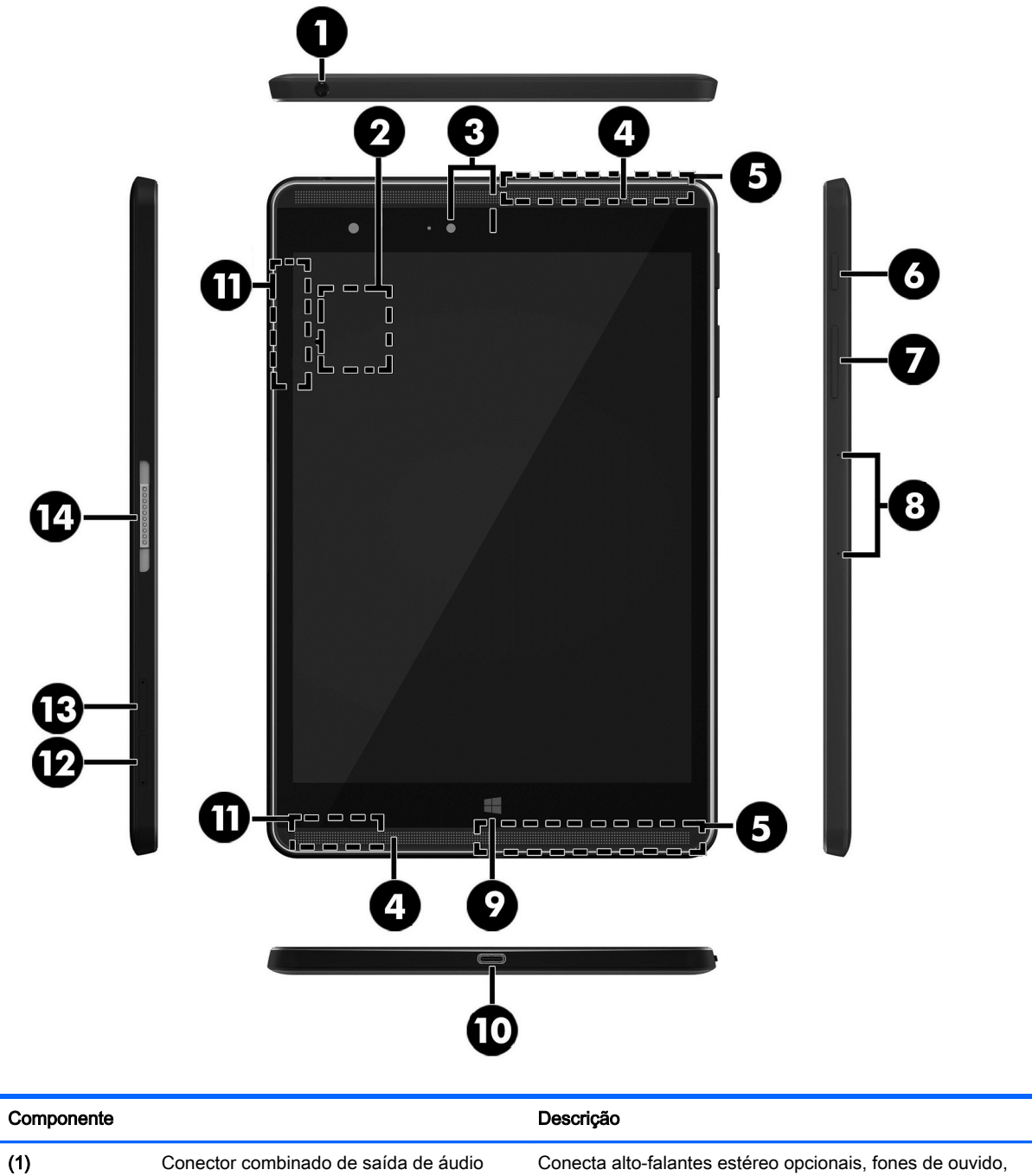

(fone de ouvido)/entrada de áudio (microfone)

plugues de ouvido, um headset ou um cabo de áudio de televisão. Conecta também um microfone de headset

<span id="page-14-0"></span>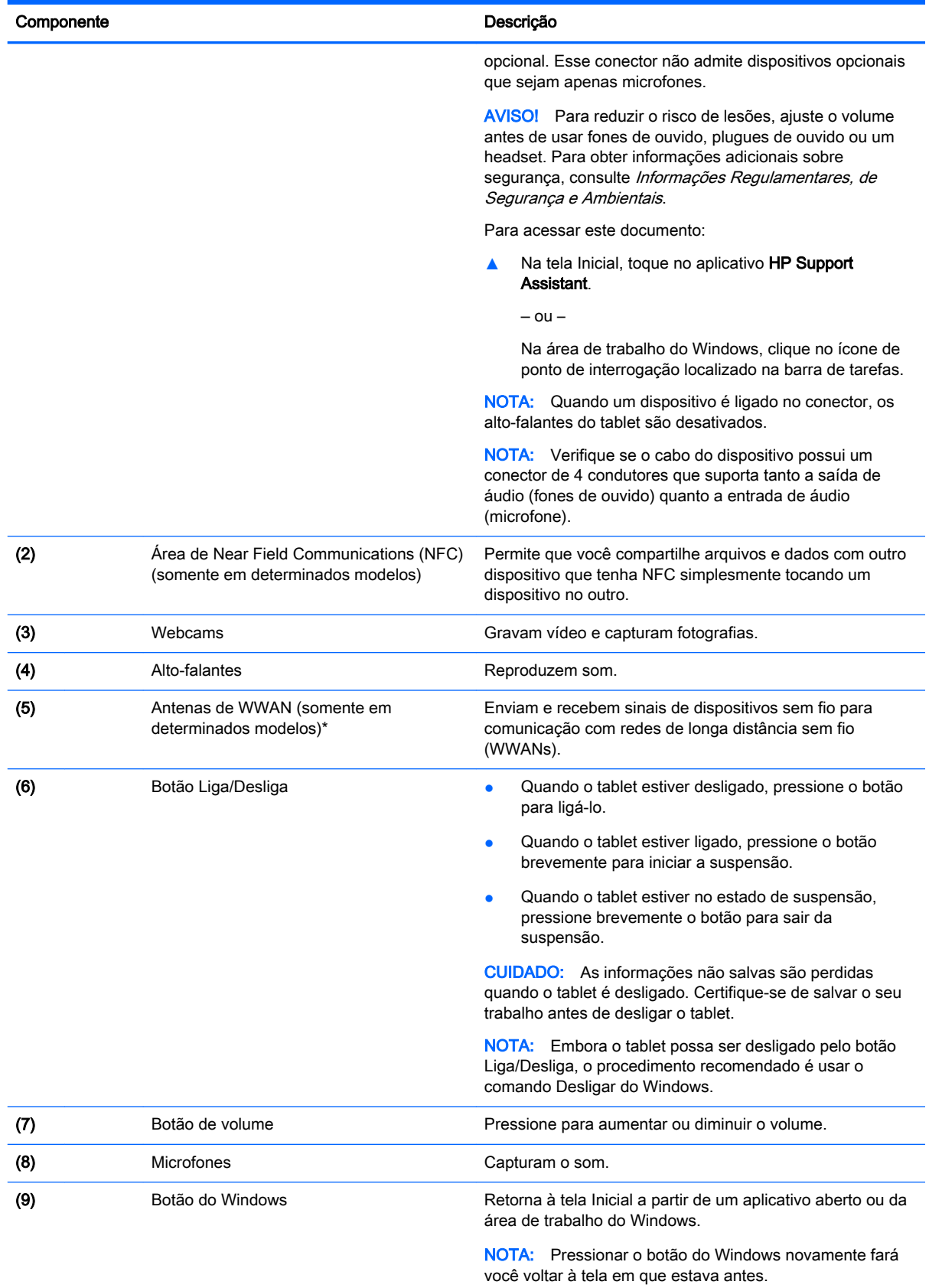

<span id="page-15-0"></span>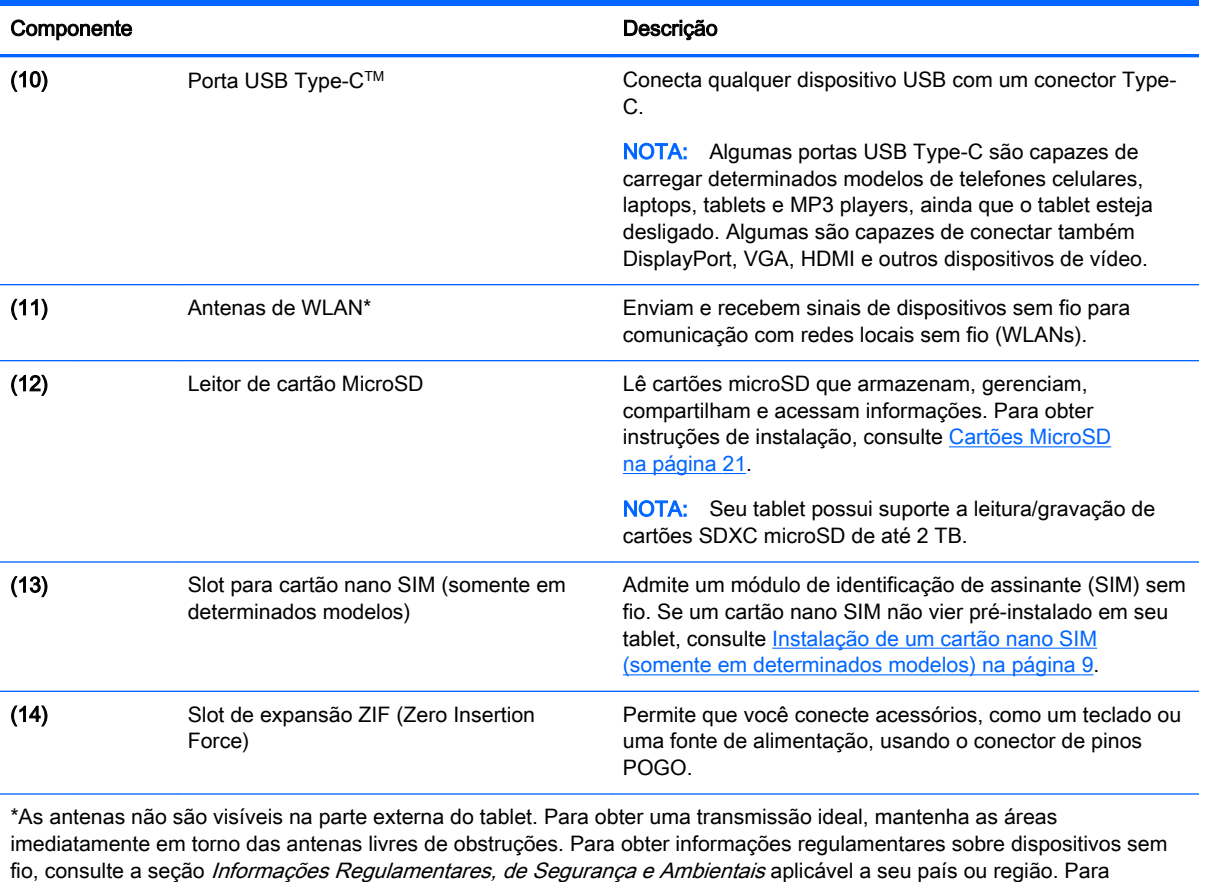

acessar esse guia a partir da tela Inicial, toque no aplicativo HP Support Assistant.

# <span id="page-16-0"></span>3 Conexão a uma rede

O tablet pode viajar com você para qualquer lugar. Mas até mesmo em casa, você pode explorar o mundo e ter acesso a informações de milhões de sites usando o tablet e uma conexão de rede com ou sem fio. Este capítulo ajudará você a se conectar a esse mundo.

## Conexão a uma rede sem fio

O tablet pode vir equipado com um ou mais dos seguintes dispositivos sem fio:

- Dispositivo de WLAN: conecta o tablet a redes locais sem fio (geralmente chamadas de redes Wi-Fi, LANs sem fio ou WLANs) em escritórios corporativos, residências e locais públicos, como aeroportos, restaurantes, cafés, hotéis e universidades. Em uma WLAN, o dispositivo móvel sem fio do tablet se comunica com um roteador sem fio ou um ponto de acesso sem fio.
- Módulo HP Mobile Broadband: oferece conectividade sem fio através de uma rede de longa distância sem fio (WWAN), que cobre uma área muito mais ampla. As operadoras de rede móvel instalam estações-base (semelhantes a torres de telefonia celular) em grandes áreas, fornecendo cobertura eficiente em todos os estados, regiões ou mesmo países inteiros.
- Dispositivo Bluetooth: cria uma rede pessoal (PAN) para conexão com outros dispositivos com Bluetooth, como tablets, telefones, impressoras, headsets, alto-falantes e câmeras. Em uma PAN, cada dispositivo se comunica diretamente com os outros, e os dispositivos devem estar relativamente próximos — geralmente a dez metros (cerca de 33 pés) de distância um do outro.
- Suporte a NFC: permite que você compartilhe arquivos e dados com outro dispositivo que tenha NFC.

Para obter mais informações sobre a tecnologia sem fio, a Internet e as redes, consulte as informações e os links dos sites fornecidos na Ajuda e Suporte.

**A** Na tela Inicial, toque em  $\Omega$ , digite ajuda e selecione Ajuda e Suporte.

### Utilização dos controles de conexão sem fio

Você pode controlar os dispositivos sem fio em seu tablet usando os controles do sistema operacional.

A Central de Redes e Compartilhamento permite configurar uma conexão ou rede, conectar-se a uma rede e diagnosticar e reparar problemas de rede.

Para utilizar os controles do sistema operacional:

- 1. Na tela Inicial, toque em  $\Omega$ , digite painel de controle e selecione Painel de Controle.
- 2. Selecione Rede e Internet, e, em seguida, selecione Central de Rede e Compartilhamento.

Para obter mais informações, consulte as informações fornecidas na Ajuda e Suporte.

Na tela Inicial, toque em  $\Omega$ , digite ajuda e selecione Ajuda e Suporte.

### <span id="page-17-0"></span>Conexão a uma WLAN

Para conectar a uma WLAN, siga estas etapas:

- 1. Certifique-se de que o dispositivo de WLAN esteja ligado.
- 2. Passe o dedo a partir da borda direita da tela Inicial ou da área de trabalho do Windows para exibir os botões.
- 3. Selecione Configurações e, em seguida, toque no ícone de status da rede.
- 4. Selecione sua WLAN na lista.
- 5. Toque em Conectar.

Se a WLAN tiver recursos de segurança, você será solicitado a fornecer um código de segurança. Digite o código e toque em Avançar para completar a conexão.

- **EX NOTA:** Se não houver WLANs listadas, talvez você esteja fora do alcance de um roteador ou ponto de acesso sem fio.
- NOTA: Se não estiver vendo a WLAN à qual deseja conectar-se, na área de trabalho do Windows, toque e segure o ícone de status da rede e selecione Abrir Central de Rede e Compartilhamento. Toque em Configurar uma nova conexão ou rede. Uma lista de opções é exibida, permitindo que você pesquise manualmente uma rede e se conecte a ela ou crie uma nova conexão de rede.
- 6. Siga as instruções na tela para concluir a conexão.

Após estabelecer a conexão, toque no ícone de status de rede na área de notificação, na extrema direita da barra de tarefas, para verificar o nome e o status da conexão.

### Utilização do HP Mobile Broadband (somente em determinados modelos)

Seu tablet com HP Mobile Broadband possui suporte integrado para serviço de banda larga móvel. Quando utilizado com a rede de uma operadora de serviço móvel, seu novo tablet oferece liberdade para você se conectar à Internet, enviar e-mails ou se conectar à sua rede corporativa sem a necessidade de pontos de acesso Wi-Fi.

 $\mathbb{R}^n$  NOTA: Se o HP Mobile Connect estiver incluído em seu tablet, as instruções nesta seção não se aplicam. Consulte [Utilização do HP Mobile Connect \(somente em determinados modelos\)](#page-18-0)  [na página 9](#page-18-0).

Talvez você precise do número de série (IMEI) do módulo HP Mobile Broadband para ativar o serviço de banda larga móvel.

Algumas operadoras de rede móvel exigem o uso de um SIM. O cartão SIM contém informações básicas sobre você, como um número de identificação pessoal (PIN), além de informações sobre a rede. Alguns tablets incluem um SIM pré-instalado. Se o SIM não estiver pré-instalado, ele poderá estar nas informações do HP Mobile Broadband fornecidas com o tablet ou a operadora de rede móvel poderá fornecê-lo separadamente do tablet.

Para obter mais informações sobre a instalação de um SIM, consulte [Instalação de um cartão nano](#page-18-0) [SIM \(somente em determinados modelos\) na página 9](#page-18-0).

Para obter informações sobre o HP Mobile Broadband e sobre como ativar o serviço com a operadora de rede móvel de sua preferência, consulte as informações sobre o HP Mobile Broadband fornecidas com o tablet.

### <span id="page-18-0"></span>Utilização do HP Mobile Connect (somente em determinados modelos)

O HP Mobile Connect é um serviço de banda larga móvel pré-pago que oferece uma conexão de banda larga móvel econômica, segura, simples e flexível para seu tablet. Para utilizar o HP Mobile Connect, seu tablet deve ter um cartão SIM e o aplicativo HP Mobile Connect. Para obter mais informações sobre o HP Mobile Connect e onde encontrá-lo, acesse [http://www.hp.com/go/](http://www.hp.com/go/mobileconnect) [mobileconnect](http://www.hp.com/go/mobileconnect).

### Instalação de um cartão nano SIM (somente em determinados modelos)

 $\triangle$  CUIDADO: Para evitar danos ao tablet ou ao cartão SIM, não corte ou lixe o cartão SIM para alterar seu tamanho.

- 1. Insira um pequeno clipe de papel desdobrado (1) no orifício de acesso à bandeja do cartão.
- 2. Pressione cuidadosamente somente até que a bandeja do cartão seja ejetada.
- 3. Remova a bandeja (2) do tablet e insira o cartão (3).
- 4. Recoloque a bandeja (4) no tablet.
- 5. Pressione cuidadosamente a bandeja até que fique firmemente encaixada.

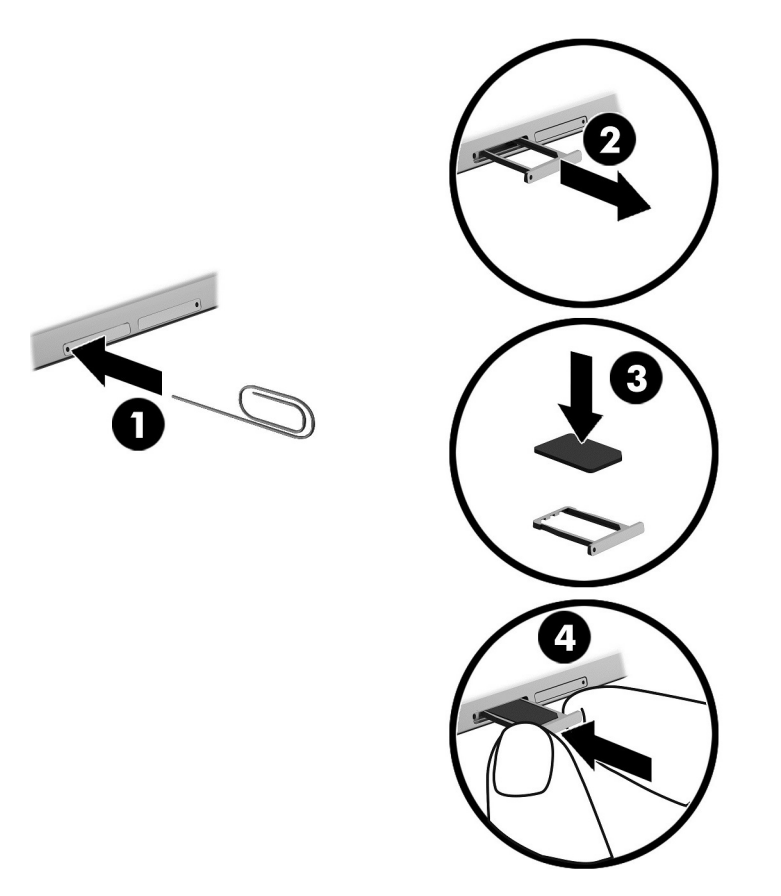

Para configurar sua rede móvel, consulte a documentação do seu provedor de serviços móvel.

### <span id="page-19-0"></span>Utilização do GPS (somente em determinados modelos)

O tablet pode estar equipado com um dispositivo de Sistema de Posicionamento Global (GPS). Os satélites GPS fornecem informações de localização, velocidade e direção aos sistemas equipados com GPS.

Para obter mais informações, consulte a Ajuda do software HP GPS and Location.

### Uso de dispositivos sem fio Bluetooth (somente em determinados modelos)

Um dispositivo Bluetooth oferece comunicação sem fio de curta distância que substitui as conexões com fio que tradicionalmente ligam dispositivos eletrônicos, como os seguintes:

- Computadores (desktop, notebook, tablet)
- Telefones (celular, sem fio, smartphone)
- Dispositivos de imagem (impressora, câmera)
- Dispositivos de áudio (headset, alto-falantes)
- **Mouse**
- Teclado externo

Dispositivos Bluetooth fornecem conectividade ponto a ponto, permitindo que você configure uma rede pessoal (PAN) de dispositivos Bluetooth. Para obter informações sobre a configuração e a utilização de dispositivos Bluetooth, consulte a Ajuda do software Bluetooth.

#### Conexão de dispositivos Bluetooth

Antes de usar um dispositivo Bluetooth, siga estas etapas para estabelecer uma conexão Bluetooth:

- 1. Na tela Inicial, toque em  $\Omega$ , digite Bluetooth, em seguida selecione Configurações do Bluetooth.
- 2. Na tela Computador e dispositivos, deslize o controle do Bluetooth para a direita a fim de ativálo.
- 3. Selecione o dispositivo Bluetooth que deseja adicionar e selecione Emparelhar.
- 4. Se o dispositivo exigir verificação, será exibido um código de emparelhamento. No dispositivo que você está adicionando, siga as instruções na tela para verificar se o código corresponde.
- 5. Verifique imediatamente se há uma mensagem de autorização no dispositivo ao qual você está se conectando e siga as instruções na tela.

### Compartilhamento usando NFC (somente em determinados modelos)

Seu tablet é compatível com NFC, que permite que você compartilhe informações com outros dispositivos com NFC. Você pode transferir fotos, contatos, sites da web e muitos mais. Você pode até tocar para emparelhar dois dispositivos sem fio, como seu celular e um conjunto de alto-falantes. Para saber mais sobre NFC, consulte a Ajuda e Suporte do Windows.

Na tela Inicial, toque em  $\Omega$ , digite ajuda e selecione Ajuda e Suporte.

# <span id="page-20-0"></span>4 Multimídia

Seu tablet inclui o seguinte:

- Alto-falantes integrados
- Microfones integrados
- Webcam integrada
- Software multimídia pré-instalado

# Áudio

No seu tablet, é possível baixar e ouvir música, transmitir conteúdo de áudio da web (incluindo rádio), gravar áudio ou mixar áudio e vídeo para criar material multimídia. Para melhorar sua experiência de áudio, conecte dispositivos de áudio externos opcionais, como alto-falantes ou fones de ouvido.

### Ajuste do volume

Você pode ajustar o volume utilizando os botões de volume.

AVISO! Para reduzir o risco de danos pessoais, ajuste o volume antes de colocar os fones de ouvido, plugues de ouvido ou um headset. Para obter informações adicionais sobre segurança, consulte Informações Regulamentares, de Segurança e Ambientais. Para acessar esse guia a partir da tela Inicial, toque no aplicativo HP Support Assistant.

**NOTA:** O volume também pode ser controlado pelo sistema operacional e por alguns programas.

### Conexão de fones de ouvido

Você pode conectar headsets com fio ao conector de saída de áudio (fone de ouvido)/entrada de áudio (microfone) do tablet.

Para conectar fones de ouvido sem fio ao tablet, siga as instruções do fabricante do dispositivo.

AVISO! Para reduzir o risco de danos pessoais, diminua o volume antes de colocar os fones de ouvido, plugues de ouvido ou um headset. Para obter informações adicionais sobre segurança, consulte Informações Regulamentares, de Segurança e Ambientais.

### Uso das configurações de som

Use as configurações de som para ajustar o volume do sistema, alterar sons do sistema ou gerenciar dispositivos de áudio.

Para visualizar ou alterar as configurações de som:

Na tela Inicial, toque em  $\Omega$ , digite painel de controle, selecione Painel de Controle, selecione Hardware e Sons, em seguida selecione Som.

# <span id="page-21-0"></span>Webcam

Seu tablet inclui uma webcam integrada e software pré-instalado. A webcam pode ser usada para tirar uma foto ou gravar um vídeo. É possível visualizar e salvar a foto ou a gravação de vídeo.

O software da webcam permite utilizar os seguintes recursos:

- Captura e compartilhamento de vídeos
- Transmissão de vídeo com programa de mensagem instantânea
- Fotografia

# Vídeo

O tablet HP é um dispositivo de vídeo avançado que permite assistir a vídeos dos seus sites favoritos e fazer o download de vídeos e filmes para assistir no tablet, sem precisar de uma conexão de rede.

Para melhorar sua experiência de exibição, use a porta USB Type-C do tablet e o adaptador de vídeo correto para conectar um monitor externo, um projetor ou uma TV.

**IMPORTANTE:** Assegure-se de que o dispositivo externo esteja conectado à porta certa no tablet, por meio do cabo certo. Caso tenha dúvidas, verifique as instruções do fabricante do dispositivo.

#### Detecção e conexão a monitores sem fio compatíveis com Miracast (somente em determinados modelos)

Para detectar e conectar monitores sem fio compatíveis com Miracast sem sair dos seus aplicativos atuais, siga as instruções abaixo.

Para abrir o Miracast:

Passe o dedo a partir da borda direita da tela Inicial ou da área de trabalho do Windows para exibir os botões, toque em Dispositivos, em seguida toque em Projeto e siga as instruções na tela.

# <span id="page-22-0"></span>5 Navegação na tela

Para retornar rapidamente à tela inicial, pressione o botão do Windows ...

É possível navegar na tela do tablet das seguintes maneiras:

- Gestos de toque
- Teclado externo e mouse opcional (adquiridos separadamente)

**X NOTA:** Um mouse USB externo (adquirido separadamente) pode ser conectado à porta USB do tablet.

# Uso dos gestos de toque

### **Toque**

Use o gesto de toque para selecionar ou abrir um item na tela.

Aponte para um item na tela e então toque com um dedo na tela de toque para abri-lo.

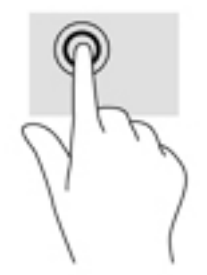

### Rolagem com dois dedos

Use o gesto de rolagem com dois dedos para mover uma página ou imagem para cima, para baixo ou para os lados.

Coloque dois dedos ligeiramente separados na tela de toque e arraste-os para cima, para baixo ou para os lados.

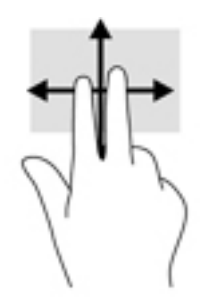

### <span id="page-23-0"></span>Pinçamento com dois dedos para zoom

Use o movimento de pinça com dois dedos para ampliar ou reduzir o tamanho da visualização de imagens e textos.

- Para diminuir o zoom, coloque dois dedos afastados na tela de toque e, em sequida, aproximeos.
- Para aumentar o zoom, coloque dois dedos juntos na tela de toque e, em seguida, afaste-os.

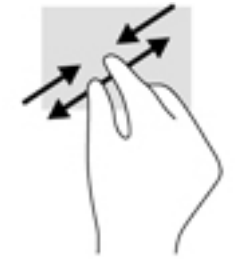

### Passar o dedo a partir da borda direita

Passe o dedo a partir da borda direita para exibir os botões que permitem pesquisar, compartilhar, executar aplicativos, acessar dispositivos ou alterar configurações.

Passe seu dedo suavemente a partir da borda direita em direção ao centro da tela para exibir os botões.

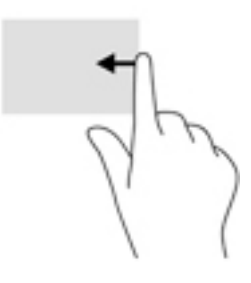

### Passar o dedo a partir da borda esquerda

Passe o dedo pela borda esquerda para exibir os aplicativos abertos e acessá-los rapidamente.

Passe o dedo suavemente da borda esquerda em direção ao centro da tela de toque para alternar entre aplicativos. Sem levantar o dedo da tela, passe-o de volta na direção da borda esquerda para exibir todos os aplicativos abertos.

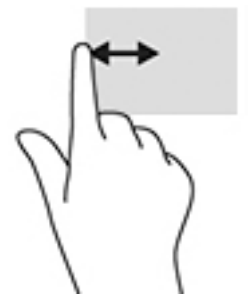

### <span id="page-24-0"></span>Passar o dedo a partir das bordas superior e inferior

Passe o dedo a partir das bordas superior ou inferior para exibir opções de comando que permitem personalizar aplicativos abertos.

- **IMPORTANTE:** Quando um aplicativo está aberto, o gesto de passar o dedo a partir da margem dependerá do aplicativo.
	- Passe suavemente o dedo a partir da borda superior ou inferior para revelar as opções de comando de aplicativo.

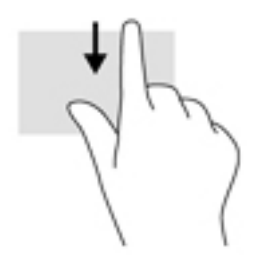

### Deslizar com um dedo

Use o deslizamento com um dedo para fazer um movimento panorâmico e para rolar por listas e páginas ou para mover um objeto.

- Para rolar pela tela, deslize levemente um dedo na tela na direção desejada.
- Para arrastar, pressione e segure um objeto e arraste-o para movê-lo.

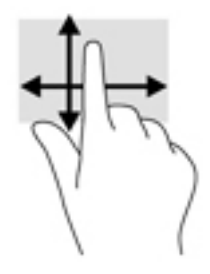

# Uso de um teclado externo opcional

A conexão de um teclado externo permite digitar, selecionar itens e rolar a tela para realizar algumas das mesmas funções que você executa com gestos de toque. O teclado também permite usar teclas de ação e combinações de teclas para executar funções específicas.

**Y** NOTA: Dependendo do país ou da região, o teclado pode ter teclas e funções diferentes das mencionadas neste guia.

Uma tecla de ação realiza uma função que lhe foi atribuída. O ícone em cada uma das teclas de ação ilustra a função atribuída à respectiva tecla.

Para usar uma função de tecla de ação, pressione a tecla.

 $\mathbb{F}$  NOTA: Em alguns teclados, pode ser necessário pressionar a tecla fn em combinação com a tecla de ação apropriada.

## <span id="page-25-0"></span>Uso de uma caneta de tablet (somente em determinados modelos)

É possível usar a caneta diretamente no tablet. Para obter detalhes sobre como usar a caneta, consulte as instruções incluídas com a caneta.

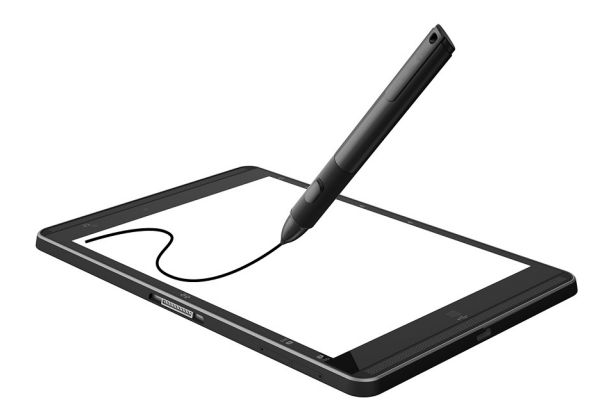

# <span id="page-26-0"></span>6 Gerenciamento de energia

Seu tablet pode funcionar com energia da bateria ou com energia externa. Quando o tablet estiver funcionando somente com energia da bateria e não existir uma fonte de CA externa disponível para recarregá-la, é importante monitorar e economizar a carga da bateria.

# Início e saída da suspensão

Este tablet conta com o modo de suspensão do Windows para economizar energia.

Suspensão: o estado de suspensão é iniciado automaticamente após um período de inatividade. Seu trabalho é salvo na memória, permitindo retomar o trabalho rapidamente. O tablet mantém a conectividade de rede durante o estado de suspensão, permitindo que o sistema atualize itens em segundo plano e permaneça pronto para retomar instantaneamente.

Você também pode iniciar a suspensão manualmente. Para obter mais informações, consulte Iniciando e saindo manualmente da suspensão na página 17.

 $\triangle$  CUIDADO: Para reduzir o risco de possível degradação de áudio e vídeo, perda da funcionalidade de reprodução de áudio ou vídeo ou perda de informações, não inicie a suspensão quando estiver lendo ou gravando em um cartão de mídia externo.

### Iniciando e saindo manualmente da suspensão

Para iniciar a suspensão, passe o dedo a partir da borda direita da tela Inicial ou da área de trabalho do Windows para exibir os botões. Toque em Configurações, selecione o ícone Liga/Desliga e, em seguida, toque em Suspender.

Para sair do estado de suspensão, pressione brevemente o botão Liga/Desliga.

Quando o tablet sai da suspensão, seu trabalho volta a ser exibido na tela.

 $\mathbb{R}^n$  NOTA: Se você definiu que uma senha seja solicitada para sair da suspensão, será preciso informar sua senha do Windows antes que o trabalho volte a ser exibido na tela.

### Definição de proteção por senha na ativação (saída da suspensão)

Para configurar o tablet para solicitar uma senha ao sair da suspensão ou da hibernação, siga estas etapas:

- 1. Na tela Inicial, toque em  $\Omega$ , digite opções de energia e, em seguida, selecione Opções de Energia.
- 2. No painel esquerdo, toque em Exigir senha ao despertar.
- 3. Toque em Alterar configurações não disponíveis no momento.
- 4. Toque em Exigir senha (recomendado).
- <span id="page-27-0"></span>**W** NOTA: Se você precisar criar uma senha de conta de usuário ou alterar sua senha de conta de usuário atual, toque em Crie ou altere a senha de sua conta de usuário e siga as instruções na tela. Se não precisar criar ou alterar uma senha de conta de usuário, vá para a etapa 5.
- 5. Toque em Salvar alterações.

## Funcionamento com energia da bateria

Quando uma bateria carregada está inserida no tablet e este não está conectado a uma fonte de alimentação externa, ele é alimentado pela bateria. Quando o tablet está desligado e desconectado da alimentação externa, a bateria no tablet se descarrega lentamente. O tablet exibirá uma mensagem se a bateria atingir um nível baixo ou crítico de carga.

A duração de uma bateria varia conforme a configuração do gerenciamento de energia, os programas sendo executados no tablet, o brilho da tela, os dispositivos externos conectados ao tablet e outros fatores.

### Bateria lacrada de fábrica

Para monitorar o status da bateria ou caso ela não esteja mais retendo a carga, execute o Teste de Bateria disponível no HP Support Assistant.

1. Na tela Inicial, toque no aplicativo HP Support Assistant.

 $-$  ou  $-$ 

Na área de trabalho do Windows, clique no ícone de ponto de interrogação localizado na barra de tarefas.

2. Selecione **Bateria e desempenho**. Se o Teste de Bateria indicar que sua bateria deve ser substituída, entre em contato com o suporte.

A(s) bateria(s) neste produto não pode(m) ser facilmente substituída(s) pelos usuários. Remover ou substituir a bateria poderá afetar a cobertura de sua garantia. Se a bateria não estiver mais retendo a carga, entre em contato com o suporte. Quando uma bateria chegar ao final de sua vida útil, não a descarte no lixo doméstico comum. Siga as leis e regulamentos locais para descarte de baterias em sua região.

### Localização de informações sobre a bateria

Para acessar informações sobre a bateria:

1. Na tela Inicial, toque no aplicativo HP Support Assistant.

 $-$  ou  $-$ 

Na área de trabalho do Windows, clique no ícone de ponto de interrogação localizado na barra de tarefas.

2. Selecione Bateria e Desempenho.

### Economia de energia da bateria

Para economizar energia da bateria e maximizar sua duração:

Diminua o brilho da tela.

- <span id="page-28-0"></span>Desligue os dispositivos sem fio quando não estiverem em uso.
- Desconecte dispositivos externos não utilizados que não estejam conectados a uma fonte de alimentação externa, como uma unidade de disco externa conectada a uma porta USB.
- Interrompa, desative ou remova quaisquer cartões de mídia externos que não estejam em uso.
- Antes de interromper seu trabalho, inicie o modo de suspensão ou desligue o tablet.

# Funcionamento com alimentação de CA

Para obter informações sobre como conectar à alimentação de CA, consulte o quia de *Início Rápido* fornecido na caixa do tablet.

O tablet não utiliza a energia da bateria quando está conectado a uma fonte de alimentação de CA com um adaptador de CA aprovado ou um dispositivo de acoplamento/expansão opcional.

AVISO! Para reduzir potenciais riscos à segurança, use apenas o adaptador de CA fornecido com o tablet, um adaptador de CA de reposição fornecido pela HP ou um adaptador de CA compatível, adquirido da HP.

Conecte o tablet a uma fonte de alimentação de CA em qualquer uma das seguintes condições:

AVISO! Não carregue a bateria do tablet quando estiver a bordo de um avião.

- Ao carregar ou calibrar uma bateria
- Quando for instalar ou modificar software do sistema
- Ao executar um backup ou uma recuperação

Ao conectar o tablet a uma fonte de alimentação de CA:

- A bateria começa a ser carregada.
- O brilho da tela aumenta.
- O ícone do medidor de energia da área de trabalho do Windows muda de aparência.

Ao desconectar a alimentação de CA:

- O tablet passa a usar a alimentação da bateria.
- O brilho da tela diminui automaticamente para economizar energia da bateria.
- O ícone do medidor de energia da área de trabalho do Windows muda de aparência.

## Desligando o tablet

 $\bigwedge$  CUIDADO: As informações não salvas são perdidas quando o tablet é desligado. Certifique-se de salvar o seu trabalho antes de desligar o tablet.

O comando Desligar fecha todos os programas abertos, incluindo o sistema operacional, e depois desliga a tela e o tablet.

Desligue o tablet quando ele não for ser usado e for ficar desconectado da alimentação externa por um longo período.

Embora o tablet possa ser desligado pelo botão Liga/Desliga, o procedimento recomendado é usar o comando Desligar do Windows.

- **WALCOTA:** Se o tablet estiver no estado de suspensão, primeiro saia da suspensão pressionando brevemente o botão Liga/Desliga.
	- 1. Salve o trabalho e feche todos os aplicativos abertos.
	- 2. Passe o dedo a partir da borda direita da tela Inicial ou da área de trabalho do Windows para exibir os botões.
	- 3. Toque em Configurações, selecione o ícone Liga/Desliga e, em seguida, selecione Desligar.

Se o tablet não estiver respondendo e não for possível utilizar os procedimentos anteriores de desligamento, tente os seguintes procedimentos de emergência na sequência fornecida:

- Pressione e segure o botão Liga/Desliga por aproximadamente 5 segundos.
- Desconecte o tablet da alimentação externa.

# <span id="page-30-0"></span>7 Cartões MicroSD

# Uso do leitor de cartão microSD

Cartões microSD opcionais fornecem armazenamento seguro e compartilhamento conveniente de dados. Esses cartões são frequentemente usados em câmeras e PDAs equipados com mídia digital, bem como em outros computadores.

Seu tablet possui suporte a leitura/gravação de cartões SDXC microSD de até 2 TB.

### Inserção de cartões microSD

**A CUIDADO:** Para reduzir o risco de danos aos conectores do cartão de memória, use o mínimo de força para inserir um cartão microSD.

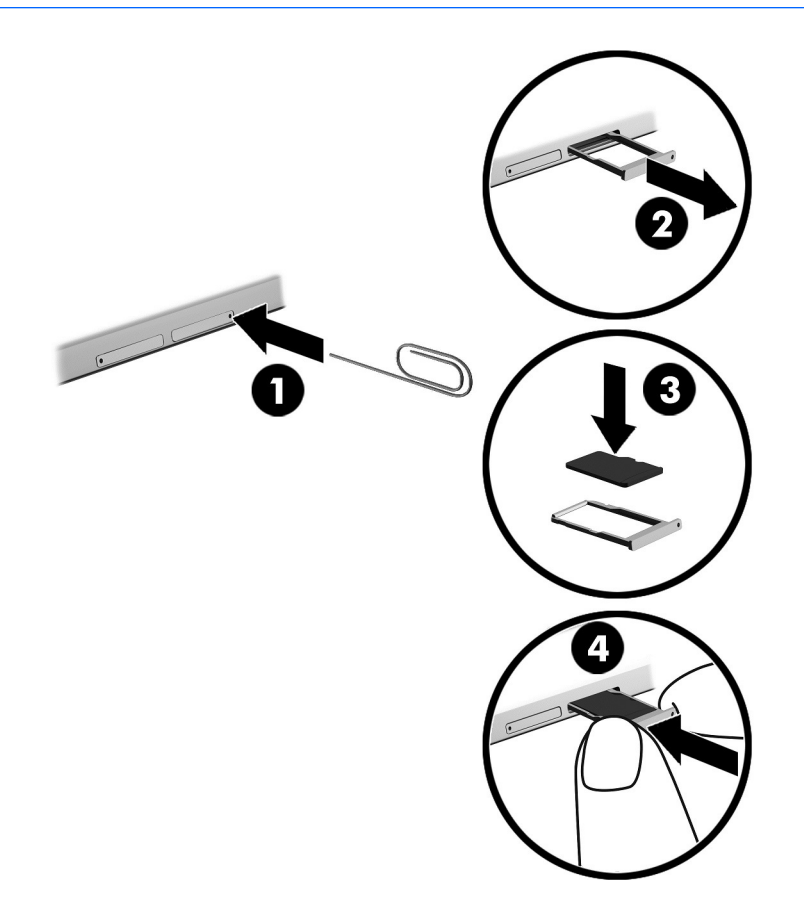

- 1. Insira um pequeno clipe de papel desdobrado (1) no orifício de acesso à bandeja do cartão.
- 2. Pressione cuidadosamente somente até que a bandeja do cartão seja ejetada.
- 3. Remova a bandeja (2) do tablet e insira o cartão (3).
- <span id="page-31-0"></span>4. Recoloque a bandeja (4) no tablet.
- 5. Pressione cuidadosamente a bandeja até que fique firmemente encaixada.

Você ouvirá um som quando o dispositivo for detectado, e um menu de opções poderá ser exibido.

### Remoção de um cartão microSD

- CUIDADO: Para reduzir o risco de perda de dados ou de travamento do sistema, use o procedimento a seguir para remover o cartão microSD com segurança.
	- 1. Salve suas informações e feche todos os programas associados ao cartão microSD.
	- 2. Clique no ícone Remover hardware da área de trabalho do Windows, localizado na área de notificação, à direita na barra de tarefas. Depois, siga as instruções na tela.

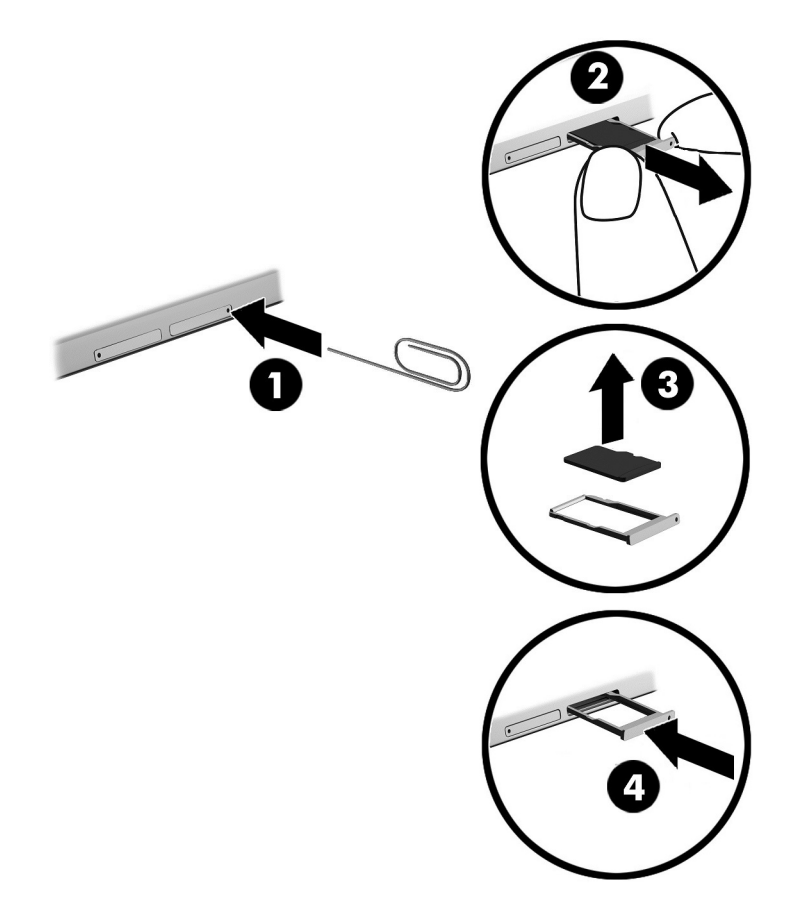

- 3. Insira um pequeno clipe de papel desdobrado (1) no orifício de acesso à bandeja do cartão.
- 4. Pressione cuidadosamente somente até que a bandeja do cartão seja ejetada.
- 5. Remova a bandeja (2) do tablet e remova o cartão (3).
- 6. Recoloque a bandeja (4) no tablet.
- 7. Pressione cuidadosamente a bandeja até que fique firmemente encaixada.

# <span id="page-32-0"></span>8 Manutenção do seu tablet

É muito importante fazer a manutenção regular para manter o tablet em ótimas condições. Este capítulo inclui instruções para atualizar os programas e os drivers, as etapas para limpar o tablet e dicas para viajar com o tablet (ou transportá-lo).

# Atualização de programas e drivers

A HP recomenda que você atualize seus programas e drivers regularmente. As atualizações podem solucionar problemas e oferecer novos recursos e opções para seu tablet. Por exemplo, componentes gráficos antigos podem não funcionar corretamente com os softwares de jogos mais recentes. Sem o driver mais recente, talvez você não consiga aproveitar ao máximo o seu equipamento.

Acesse <http://www.hp.com/support>para fazer download das versões mais recentes de programas e drivers da HP. Além disso, você pode se inscrever para receber notificações de atualizações automáticas quando elas estiverem disponíveis.

Caso você queira atualizar seus programas e drivers, siga estas instruções:

1. Na tela Inicial, toque no aplicativo HP Support Assistant.

– ou –

Na área de trabalho do Windows, clique no ícone de ponto de interrogação localizado na barra de tarefas.

- 2. Toque em Atualizações e ajustes e, em seguida, toque em Verificar se há atualizações da HP.
- 3. Siga as instruções apresentadas na tela.

## Limpeza do tablet

Use os produtos a seguir para limpar e desinfetar seu tablet com segurança:

- Cloreto de dimetil benzil amônio com concentração máxima de 0,3% (por exemplo, lenços umedecidos, disponíveis em uma variedade de marcas)
- Fluido para limpeza de vidros sem álcool
- Solução de água e sabonete neutro
- Pano de microfibras ou poliéster seco (pano livre de energia estática sem óleo)
- Pano livre de energia estática

 $\triangle$  CUIDADO: Evite solventes fortes de limpeza que podem danificar permanentemente seu tablet. Se não tiver certeza de que um produto de limpeza é seguro para seu tablet, verifique seu conteúdo para garantir que não contenha ingredientes como álcool, acetona, cloreto de amônio, cloreto de metileno e hidrocarbonetos.

Materiais fibrosos, como toalha de papel, podem arranhar o tablet. Com o tempo, partículas de sujeira e agentes de limpeza podem ficar presos nos arranhões.

### <span id="page-33-0"></span>Procedimentos de limpeza

Siga os procedimentos nesta seção para limpar o tablet com segurança.

- AVISO! Para evitar choque elétrico ou danos aos componentes, não tente limpar o tablet enquanto ele estiver ligado.
	- 1. Desligue o tablet.
	- 2. Desconecte a alimentação de CA.
	- 3. Desconecte todos os dispositivos externos acionados por energia.
- A CUIDADO: A fim de evitar danos aos componentes internos, não borrife agentes de limpeza ou líquidos diretamente sobre nenhuma superfície do tablet. Líquidos borrifados na superfície podem danificar componentes internos permanentemente.

#### Limpeza da tela

Limpe delicadamente a tela usando um pano macio e sem fiapos, umedecido com um limpador de vidro sem álcool. Certifique-se de que a tela esteja seca antes de fechar o tablet.

#### Limpeza das laterais ou da tampa

Para limpar as laterais ou a tampa, use um pano de microfibra ou poliéster macio umedecido com uma das soluções de limpeza listadas anteriormente ou use um lenço descartável aceitável.

 $\mathbb{R}^n$  NOTA: Ao limpar a superfície do tablet, faça movimento circular para ajudar a remover a poeira e os resíduos.

## Transporte do seu tablet

Se tiver que viajar com o tablet ou transportá-lo, siga estas dicas para manter seu equipamento protegido.

- Para preparar o tablet para viagem ou remessa:
	- Faça backup das suas informações em uma unidade externa.
	- Remova todos os cartões de mídia externos, como cartões de memória.
	- Desligue e, em seguida, desconecte todos os dispositivos externos.
	- Desligue o tablet.
- Leve com você um backup de suas informações. Mantenha a cópia de backup separada do tablet.
- Ao utilizar transporte aéreo, leve o tablet como bagagem de mão; não o despache com o restante de sua bagagem.
- $\triangle$  CUIDADO: Evite expor a unidade a campos magnéticos. Os dispositivos de segurança com campos magnéticos incluem dispositivos de passagem e detectores de metal em aeroportos. Esteiras transportadoras de aeroportos e dispositivos de segurança similares que verificam a bagagem utilizam raios X em vez de magnetismo e não danificam unidades.
- Se quiser usar o tablet durante o voo, preste atenção ao comunicado antes da decolagem que informa quando você poderá usar o tablet. A permissão para uso do tablet durante o voo só pode ser concedida pela empresa aérea.
- Se for despachar o tablet, use uma embalagem de proteção adequada e cole uma etiqueta com a inscrição "FRÁGIL".
- O uso de dispositivos sem fio pode ser restrito em alguns ambientes. Tais restrições podem ser aplicáveis a bordo de aviões, em hospitais, próximo a explosivos e em locais perigosos. Se não estiver seguro quanto à política aplicável ao uso de um dispositivo sem fio no seu tablet, peça autorização antes de ligá-lo.
- Se a viagem for internacional, siga estas sugestões:
	- Verifique os regulamentos alfandegários de uso do tablet de todos os países ou regiões do seu itinerário.
	- Verifique os requisitos de cabo de alimentação e adaptador para cada um dos locais nos quais planeja utilizar o tablet. As configurações de tensão, frequência e tomada variam.
	- AVISO! Para reduzir o risco de choque elétrico, incêndio ou danos ao equipamento, não tente ligar o tablet com um kit de conversão de tensão vendido para equipamentos elétricos.

# <span id="page-35-0"></span>9 Proteção do tablet e das informações

A segurança do tablet é essencial para a proteção da confidencialidade, integridade e disponibilidade de suas informações. As soluções de segurança padrão fornecidas pelo sistema operacional Windows, por aplicativos HP, pelo utilitário de configuração não Windows (BIOS) e por outros softwares de terceiros podem ajudar a proteger seu tablet de vários riscos, como vírus, worms e outros tipos de códigos mal-intencionados.

**IMPORTANTE:** Alguns dos recursos relacionados neste capítulo podem não estar disponíveis em seu tablet.

NOTA: Seu computador é compatível com a tecnologia Absolute Persistence, que oferece um serviço de rastreamento e recuperação baseado em segurança on-line disponível em determinadas regiões. Se o tablet for roubado, ele poderá ser rastreado quando o usuário não autorizado acessar a Internet. Você precisa adquirir o software Absolute Computrace e assinar o serviço para usar esse recurso. Para obter mais informações sobre a tecnologia Absolute Persistence e o software Computrace, acesse [http://www.hp.com.](http://www.hp.com)

## Utilização de senhas

Uma senha é um grupo de caracteres que você escolhe para proteger as informações de seu tablet e transações on-line. É possível definir vários tipos de senhas. Por exemplo, quando você configura seu tablet pela primeira vez, o sistema solicita que você defina uma senha de usuário para proteger o tablet. Senhas adicionais podem ser definidas no Windows ou no utilitário de configuração da HP (BIOS) que vem pré-instalado no tablet.

Pode ser prático usar a mesma senha para um recurso do utilitário de configuração (BIOS) e para um recurso de segurança do Windows.

Para criar e salvar senhas, use as seguintes dicas:

- Para reduzir o risco de ficar impedido de usar o tablet, anote todas as senhas e guarde-as em um local seguro, longe do tablet. Não guarde senhas em um arquivo no tablet.
- Ao criar senhas, siga os requisitos definidos pelo programa.
- Altere suas senhas pelo menos a cada três meses.
- Uma senha ideal é longa e possui letras, pontuação, símbolos e números.
- Antes de enviar seu tablet para manutenção, faça backup de seus arquivos, exclua arquivos confidenciais e remova todas as configurações de senha.

Para obter mais informações sobre senhas do Windows, tais como senhas de proteção de tela:

Na tela Inicial, toque em  $\Omega$ , digite ajuda e selecione Ajuda e Suporte.

## <span id="page-36-0"></span>Definição de senhas no Windows

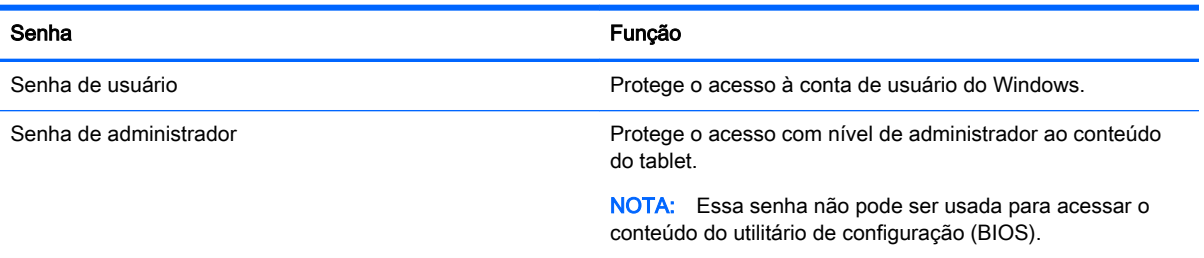

## Definição de senhas no utilitário de configuração (BIOS)

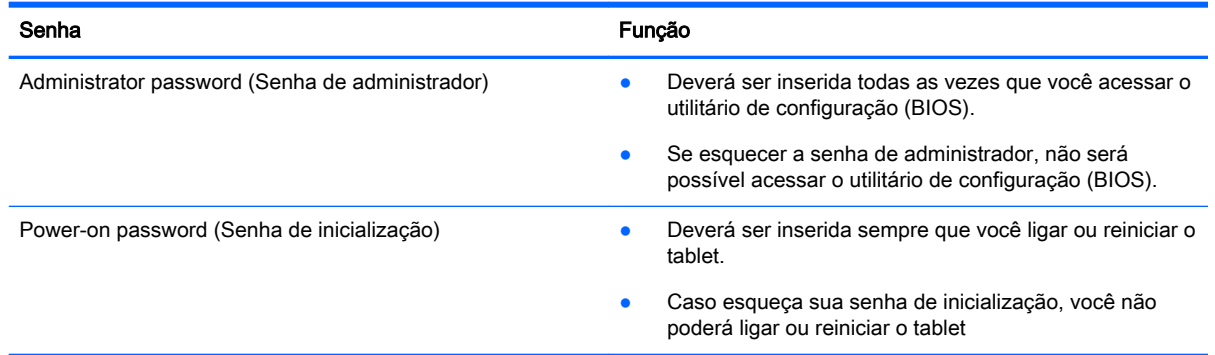

Para definir, alterar ou excluir uma senha de administrador ou de inicialização no utilitário de configuração (BIOS):

- 1. Desligue o tablet.
- 2. Pressione e segure o botão Liga/desliga e o botão de diminuir volume ao mesmo tempo até ligar o tablet.

O menu de Inicialização é exibido.

- 3. Toque em F10 BIOS Setup para entrar no utilitário de configuração.
- 4. Selecione Security (Segurança) e siga as instruções na tela.

Suas alterações entrarão em vigor após o tablet ser reiniciado.

### Gerenciamento de uma senha de administrador do BIOS

Para definir, alterar ou excluir essa senha, siga estas etapas:

#### Definição de uma senha de administrador do BIOS

- 1. Desligue o tablet.
- 2. Pressione e segure o botão Liga/desliga e o botão de diminuir volume ao mesmo tempo até ligar o tablet.

O menu de Inicialização é exibido.

- 3. Toque em F10 BIOS Setup.
- 4. Selecione Security (Segurança), em seguida selecione Setup BIOS Administrator Password (Definir senha de administrador do BIOS).
- 5. Quando solicitado, digite uma senha e selecione Enter.
- 6. Quando solicitado, digite a nova senha mais uma vez e confirme-a.
- 7. Para salvar suas alterações e sair, clique em Save (Salvar) e siga as instruções na tela.

Suas alterações entram em vigor quando o tablet reinicia.

#### Alteração de uma senha de administrador do BIOS

- 1. Desligue o tablet.
- 2. Pressione e segure o botão Liga/desliga e o botão de diminuir volume ao mesmo tempo até ligar o tablet.

O menu de Inicialização é exibido.

- 3. Toque em F10 BIOS Setup.
- 4. Selecione Security (Segurança), em seguida selecione Change Password (Alterar senha).
- 5. Quando solicitado, digite a senha atual e selecione Enter.
- 6. Quando solicitado, digite sua nova senha mais uma vez e confirme-a.
- 7. Para salvar suas alterações e sair, clique em Save (Salvar) e siga as instruções na tela.

Suas alterações entram em vigor quando o tablet reinicia.

#### Exclusão de uma senha de administrador do BIOS

- 1. Desligue o tablet.
- 2. Pressione e segure o botão Liga/desliga e o botão de diminuir volume ao mesmo tempo até ligar o tablet.

O menu de Inicialização é exibido.

- 3. Toque em F10 BIOS Setup.
- 4. Selecione Security (Segurança), em seguida selecione Change Password (Alterar senha).
- 5. Quando solicitado, digite sua senha atual.
- 6. Quando solicitado a digitar a nova senha, deixe o campo em branco e, em seguida, selecione salvar a senha.
- 7. Leia o aviso. Para continuar, selecione YES (SIM).
- 8. Quando solicitado a digitar a nova senha outra vez, deixe o campo em branco e, em seguida, selecione salvar a senha.
- 9. Para salvar suas alterações e sair, clique em Save (Salvar) e siga as instruções na tela.

Suas alterações entram em vigor quando o tablet reinicia.

#### <span id="page-38-0"></span>Inserção de uma senha de administrador do BIOS

No prompt BIOS administrator password (Senha do administrador do BIOS), digite sua senha (utilizando o mesmo tipo de teclas usado para definir a senha). Depois de três tentativas malsucedidas de digitar a senha de administrador do BIOS, será necessário reiniciar o tablet e tentar novamente.

## Utilização de software de segurança de Internet

Quando você usa seu tablet para acessar e-mail, uma rede ou a Internet, você expõe potencialmente seu tablet a vírus, spyware e outras ameaças on-line. Para ajudar a proteger seu tablet, um software de segurança de Internet que inclui recursos de antivírus e firewall pode ter vindo pré-instalado em seu tablet como oferta de teste. Para oferecer proteção contínua contra os vírus descobertos mais recentemente e outros riscos de segurança, é necessário manter o software de segurança atualizado. É altamente recomendável que você adquira o software de segurança que veio como teste ou compre um de sua escolha para proteger totalmente o seu tablet.

#### Utilização de software antivírus

Os vírus de computador podem desativar programas, utilitários ou o sistema operacional, ou fazer com que funcionem de forma anormal. O software antivírus pode detectar a maioria dos vírus, destruí-los e, em grande parte dos casos, reparar o dano causado.

Para fornecer proteção contínua contra vírus recentemente descobertos, o software antivírus deve estar atualizado.

Um programa antivírus pode vir pré-instalado em seu tablet. É altamente recomendável que você utilize o antivírus da sua escolha para proteger totalmente o seu tablet.

Para obter mais informações sobre vírus de tablets, na tela Inicial, toque em  $\Omega$ , digite ajuda, em seguida selecione Ajuda e Suporte.

#### Utilização de software de firewall

Firewalls são projetados para evitar acessos não autorizados ao seu sistema ou sua rede. Um firewall pode ser um software instalado no seu tablet e/ou rede, ou pode ser uma combinação de hardware e software.

Há dois tipos de firewalls a considerar:

- Firewall baseado em host: software que protege apenas o tablet no qual está instalado.
- Firewall baseado em rede: instalado entre o modem DSL ou a cabo e sua rede doméstica para proteger todos os computadores da rede.

Quando um firewall está instalado em um sistema, todos os dados enviados para e a partir do sistema são monitorados e comparados de acordo com uma série de critérios de segurança definidos pelo usuário. Quaisquer dados que não se encaixam nesses critérios são bloqueados.

## Instalação de atualizações de software

Os softwares da HP, do Windows e de terceiros instalados em seu tablet devem ser atualizados regularmente para corrigir problemas de segurança e aprimorar o desempenho. Para obter mais informações, consulte [Atualização de programas e drivers na página 23.](#page-32-0)

# <span id="page-39-0"></span>Instalação de atualizações críticas de segurança

 $\bigwedge$  CUIDADO: A Microsoft envia alertas sobre atualizações críticas. Para proteger o tablet contra falhas de segurança e vírus de computador, instale todas as atualizações críticas da Microsoft assim que receber um alerta.

Você pode instalar essas atualizações manualmente ou automaticamente.

Para visualizar ou alterar configurações:

- 1. Na tela Inicial, toque em  $\Omega$ , digite painel de controle e selecione Painel de Controle.
- 2. Selecione Sistema e Segurança, Windows Update, Alterar configurações e siga as instruções na tela.

## Uso do HP Touchpoint Manager (somente em determinados modelos)

O HP Touchpoint Manager é uma solução de TI baseada na nuvem que permite às empresas efetivamente gerenciar e proteger seus ativos. O HP Touchpoint Manager ajuda a proteger os dispositivos contra malwares e outros ataques, monitora a integridade do dispositivo e permite que você reduza o tempo gasto para resolver problemas em dispositivos de usuários finais e questões de segurança. Os clientes podem baixar e instalar rapidamente o software, que é altamente econômico em comparação com as soluções internas tradicionais.

# Proteção da rede sem fio

Ao configurar uma WLAN ou acessar uma WLAN existente, ative sempre os recursos de segurança para proteger sua rede contra acesso não autorizado. WLANs em áreas públicas (hotspots), como cafeterias e aeroportos, podem não oferecer segurança alguma.

# Uso do HP Client Security

O software HP Client Security vem pré-instalado no tablet. Esse software pode ser acessado por meio do ícone HP Client Security na tela Inicial, do ícone na área de trabalho do Windows na área de notificação, na extrema direita da barra de tarefas, e no Painel de Controle do Windows. Ele fornece recursos de segurança para ajudar a proteger contra acesso não autorizado ao tablet, redes e dados críticos. Para obter mais informações, consulte a Ajuda do software HP Client Security.

# Uso do TPM (somente em determinados modelos)

O TPM (Trusted Platform Module) oferece segurança adicional para seu tablet. Para obter mais informações sobre a segurança TPM, acesse <http://www.hp.com>.

A configuração do TPM é exibida somente depois que você define uma senha de administrador do BIOS. Para obter mais informações sobre a definição de uma senha, consulte [Gerenciamento de](#page-36-0) [uma senha de administrador do BIOS na página 27.](#page-36-0)

Você pode modificar as configurações do TPM no utilitário de configuração (BIOS). A configuração de TPM padrão é PTT2.0. Você pode alterar a configuração para TPM 1.2 ou Hidden.

 $\mathbb{R}^n$  NOTA: Se você alterar a configuração do TPM para Hidden, o TPM não ficará visível no sistema operacional.

<span id="page-40-0"></span>Para acessar as configurações do TPM no utilitário de configuração:

- 1. Desligue o tablet.
- 2. Pressione e segure o botão Liga/desliga e o botão de diminuir volume ao mesmo tempo até ligar o tablet.

O menu de Inicialização é exibido.

- 3. Toque em F10 BIOS Setup.
- 4. Selecione Security (Segurança), selecione TPM e siga as instruções na tela.

# Backup de informações e aplicativos de software

Faça backup regularmente de sua informações e aplicativos de software para protegê-los contra perda ou danos permanentes devido a ataque de vírus ou falha de software ou hardware. Para obter mais informações, consulte [Backup e recuperação na página 38.](#page-47-0)

# <span id="page-41-0"></span>10 Uso do utilitário de configuração (BIOS)

O utilitário de configuração, ou o F10 Setup do BIOS (Basic Input/Output System), controla a comunicação entre todos os dispositivos de entrada e de saída no sistema (como unidades de disco, monitor, teclado, mouse e impressora). O utilitário de configuração inclui definições para os tipos de dispositivos instalados, a sequência de inicialização do tablet e a quantidade de memória estendida e do sistema.

 $\mathbb{R}^n$  NOTA: Tenha extremo cuidado ao fazer alterações no utilitário de configuração. Erros podem impedir o tablet de funcionar corretamente.

# Início do utilitário de configuração

- 1. Desligue o tablet.
- 2. Para ligar o tablet, pressione o botão Liga/Desliga e o botão de diminuir volume simultaneamente.

O menu de Inicialização é exibido.

3. Toque em F10 BIOS Setup para entrar no utilitário de configuração.

# Navegação e seleção no utilitário de configuração

Para navegar e selecionar no utilitário de configuração, siga estas etapas:

- 1. Desligue o tablet.
- 2. Para ligar o tablet, pressione o botão Liga/Desliga e o botão de diminuir volume simultaneamente.

O menu de Inicialização é exibido.

- 3. Toque em F10 BIOS Setup para entrar no utilitário de configuração.
	- Toque em um menu ou em um item de menu para selecioná-lo.
	- Para fechar as caixas de diálogo abertas e retornar à tela principal do utilitário de configuração, toque em Escape e siga as instruções na tela.
- 4. Para sair dos menus do utilitário de configuração sem salvar as suas alterações, selecione Main (Principal), Ignore Changes and Exit (Ignorar Alterações e Sair) e siga as instruções na tela.

 $-$  ou  $-$ 

Para salvar as suas alterações e sair, selecione Main (Principal), Save Changes and Exit (Salvar Alterações e Sair) e siga as instruções na tela.

## Restauração das configurações de fábrica no utilitário de configuração

 $\mathbb{R}$  NOTA: A restauração ao padrão de fábrica não altera o modo da unidade de disco rígido.

<span id="page-42-0"></span>Para restaurar todas as configurações do utilitário de configuração aos valores definidos na fábrica, siga estas etapas:

- 1. Desligue o tablet.
- 2. Para ligar o tablet, pressione o botão Liga/Desliga e o botão de diminuir volume simultaneamente.

O menu de Inicialização é exibido.

- 3. Toque em F10 BIOS Setup para entrar no utilitário de configuração.
- 4. Selecione Main (Principal) e, em seguida, toque em Restore Defaults (Restaurar padrões).
- 5. Siga as instruções na tela.
- 6. Selecione salvar suas alterações e sair.

Suas alterações entram em vigor quando o tablet reinicia.

**ET NOTA:** Suas configurações de senha e de segurança não são alteradas quando as configurações padrão de fábrica são restauradas.

# Atualização do BIOS

Versões atualizadas do BIOS podem estar disponíveis no site da HP.

A maioria das atualizações de BIOS disponíveis no site da HP encontra-se em arquivos compactados denominados SoftPaqs.

Alguns dos pacotes de download contêm um arquivo denominado Readme.txt (Leia-me.txt), que inclui informações sobre instalação e resolução de problemas.

### Determinação da versão do BIOS

Para determinar se as atualizações do BIOS disponíveis contêm versões do BIOS mais recentes do que a instalada atualmente no tablet, é necessário saber a versão do BIOS que está instalada.

As informações de versão do BIOS (também conhecido como *data da ROM* e BIOS do sistema) podem ser exibidas na tela Inicial, bastando selecionar o aplicativo HP Support Assistant, selecionar Meu computador e, em seguida, selecionar Informações do sistema, ou no utilitário de configuração (BIOS).

- 1. Desligue o tablet.
- 2. Para ligar o tablet, pressione o botão Liga/Desliga e o botão de diminuir volume simultaneamente.

O menu de Inicialização é exibido.

- 3. Toque em F10 BIOS Setup para entrar no utilitário de configuração.
- 4. Selecione Main (Principal), selecione System Information (Informações do sistema) e tome nota da sua versão do BIOS.
- 5. Selecione sair sem salvar suas alterações.

# <span id="page-43-0"></span>Download de uma atualização do BIOS

 $\bigwedge$  CUIDADO: Para reduzir o risco de danos ao tablet ou de falha na instalação, faça o download e instale a atualização do BIOS somente quando o tablet estiver conectado através do adaptador de CA a uma fonte de alimentação externa confiável. Não baixe nem instale uma atualização do BIOS quando o tablet estiver funcionando com alimentação por bateria, acoplado a um dispositivo de acoplamento opcional ou conectado a uma fonte de alimentação opcional. Durante o download e a instalação, siga estas instruções:

Não desligue o fornecimento de energia do tablet, desconectando o cabo de alimentação da tomada de CA.

Não desligue o tablet nem inicie a suspensão.

Não insira, remova, conecte nem desconecte qualquer dispositivo, cabo ou fio.

1. Para acessar o HP Support Assistant na tela Inicial, toque no aplicativo HP Support Assistant.

 $-$  ou  $-$ 

Na área de trabalho do Windows, clique no ícone de ponto de interrogação localizado na barra de tarefas.

- 2. Toque em Atualizações e ajustes e, em seguida, toque em Verificar se há atualizações da HP.
- 3. Siga as instruções na tela.
- 4. Na área de download, siga estas etapas:
	- a. Identifique a atualização do BIOS mais recente e compare-a à versão do BIOS atualmente instalada no seu tablet. Anote a data, o nome ou outro identificador. Esta informação poderá ser necessária para localizar a atualização mais recente, após seu download para a unidade de disco rígido.
	- b. Siga as instruções apresentadas na tela para baixar a opção selecionada para a unidade de disco rígido.

Se a atualização for mais recente do que seu BIOS, anote o caminho para a localização na sua unidade de disco rígido na qual a atualização do BIOS foi baixada. Você terá que acessar esse local quando estiver pronto para instalar a atualização.

 $\mathbb{R}$  NOTA: Se o tablet estiver conectado a uma rede, consulte o administrador da rede antes de instalar qualquer atualização de software, especialmente atualizações do BIOS do sistema.

Os procedimentos de instalação do BIOS podem variar. Siga as instruções apresentadas na tela após o fim do download. Se nenhuma instrução for exibida, siga estas etapas:

- 1. Na tela Inicial, toque em  $\Omega$ , digite arquivo, em seguida toque em Explorador de Arquivos.
- 2. Selecione a designação da unidade de disco rígido. Normalmente, a designação da unidade de disco rígido é Disco local (C:).
- 3. Utilizando o caminho da unidade de disco rígido que anotou anteriormente, abra a pasta da unidade de disco rígido que contém a atualização.
- 4. Toque duas vezes no arquivo com a extensão .exe (por exemplo, nomedoarquivo.exe).

A instalação do BIOS é iniciada.

5. Conclua a instalação seguindo as instruções apresentadas na tela.

NOTA: Após a mensagem de instalação bem-sucedida ser exibida na tela, você pode excluir o arquivo de download da unidade de disco rígido.

# <span id="page-45-0"></span>11 Uso do HP PC Hardware Diagnostics (UEFI)

O HP PC Hardware Diagnostics é uma Interface Unificada de Firmware Extensível (UEFI) que permite executar testes de diagnóstico para determinar se o hardware do tablet está funcionando corretamente. A ferramenta é executada fora do sistema operacional para isolar falhas de hardware de problemas que podem ser causados pelo sistema operacional ou por outros componentes de software.

Para iniciar o HP PC Hardware Diagnostics (UEFI):

- 1. Desligue o tablet.
- 2. Pressione e segure o botão Liga/desliga e o botão de diminuir volume ao mesmo tempo até ligar o tablet.

O menu de Inicialização é exibido.

- 3. Toque em F2 System Diagnostics (Diagnóstico do sistema).
- 4. Quando a ferramenta de diagnóstico for aberta, selecione o tipo de teste de diagnóstico que deseja executar e depois siga as instruções na tela.
- $\mathbb{R}^n$  NOTA: Caso precise interromper um teste de diagnóstico, pressione o botão de diminuir o volume.

# Download do HP PC Hardware Diagnostics (UEFI)

 $\mathbb{B}^n$  NOTA: As instruções para fazer o download da ferramenta HP PC Hardware Diagnostics (UEFI) são fornecidas apenas em inglês.

O método preferencial é fazer o download do UEFI para seu tablet. Você pode também fazer o download do UEFI para um dispositivo USB; dependendo do tipo de dispositivo USB usado, um adaptador para a porta USB type-C poderá ser necessário para transferir os dados para o tablet.

Há duas opções para fazer o download do HP PC Hardware Diagnostics:

Opção 1: Página inicial do HP PC Diagnostics: fornece acesso para a versão mais recente do UEFI

- 1. Acesse <http://www.hp.com/go/techcenter/pcdiags>.
- 2. Clique no link Download na seção do HP PC Hardware Diagnostics e, em seguida, selecione Executar.

Opção 2: Páginas de suporte e drivers: fornecem downloads de um produto específico para versões anteriores e posteriores

- 1. Acesse [http://www.hp.com.](http://www.hp.com)
- 2. Aponte o cursor para Suporte, localizado no topo da página e, em seguida, clique em Download de drivers.
- 3. Na caixa de texto, insira o nome do produto e clique em Ir.

 $-$  ou  $-$ 

Clique Localize agora para permitir que a HP detecte automaticamente o seu produto.

- 4. Selecione o modelo do seu tablet e o seu sistema operacional.
- 5. Na seção Diagnóstico, clique em Ambiente de Suporte HP UEFI.

 $-$  ou  $-$ 

Clique em Download e, em seguida, selecione Executar.

# <span id="page-47-0"></span>12 Backup e recuperação

Para proteger suas informações, crie uma mídia de recuperação usando uma unidade flash externa opcional e use os utilitários de backup e restauração do Windows para fazer um backup e criar pontos de restauração do sistema. No caso de falha do sistema, você pode usar os arquivos de backup para restaurar o conteúdo do tablet.

- $\mathbb{Z}$  IMPORTANTE: Se você for criar ou usar uma mídia de recuperação para recuperar o seu sistema, a bateria do tablet deve ter no mínimo 70% de carga antes do início do processo.
- **EX NOTA:** Para obter instruções detalhadas das várias opções de backup e restauração, faça uma busca desses tópicos na Ajuda e Suporte do Windows.

No caso de instabilidade do sistema, a HP recomenda que você imprima os procedimentos de recuperação e guarde-os para uso futuro.

NOTA: O Windows inclui o recurso Controle de Conta de Usuário para melhorar a seguranca do tablet. É possível que seja solicitado que você forneça sua permissão ou senha para tarefas como instalação de software, execução de utilitários ou alteração de configurações do Windows. Para obter mais informações, consulte a Ajuda e Suporte do Windows.

# Criar mídia de recuperação e backups

Os seguintes métodos de criação de mídia de recuperação e backups estão disponíveis.

- Use o HP Recovery Manager para criar uma mídia de recuperação após a instalação bemsucedida do tablet. Essa etapa cria uma imagem de Redefinição do Windows que pode ser usada para reinstalar o sistema operacional original nos casos em que a unidade de disco rígido fica corrompida ou é substituída. Para obter mais informações sobre a criação de mídia de recuperação, consulte Criação de mídia de recuperação na página 38.
- Use as ferramentas do Windows para criar pontos de restauração do sistema, bem como backups de informações pessoais.

Para obter mais informações, consulte [Backup de suas informações na página 39](#page-48-0).

### Criação de mídia de recuperação

O HP Recovery Manager é um programa de software que permite criar mídia de recuperação (usando uma unidade flash) após a instalação bem-sucedida do tablet. A mídia de recuperação pode ser usada para recuperar o sistema se a unidade de disco rígido ficar corrompida. A recuperação do sistema reinstala o sistema operacional original. A mídia de recuperação pode ser usada também para reparar o sistema caso você substitua a unidade de disco rígido.

- Manuseie essas ferramentas de recuperação com cuidado e guarde-as em local seguro.
- O HP Recovery Manager examina o tablet e determina a capacidade de armazenamento necessária para a mídia.
- O processo de criação pode demorar uma hora ou mais. Não interrompa o processo de criação.

Para criar uma mídia de recuperação:

- <span id="page-48-0"></span>1. Na tela Inicial, toque em  $\Omega$ , digite recovery e selecione HP Recovery Manager.
- 2. Selecione Criar mídia de recuperação e, em seguida, siga as instruções na tela.

### Backup de suas informações

A recuperação após uma falha do sistema será tão boa quanto seu backup mais recente. Você deve criar mídia de reparação do sistema e seu backup inicial imediatamente após a configuração inicial do sistema. Quando adicionar novo software e arquivos de dados, você deverá continuar o backup de seu sistema regularmente para manter um backup razoavelmente atual.

Para obter mais informações sobre os recursos de backup do Windows, consulte a Ajuda e Suporte do Windows.

# Execução de uma recuperação do sistema

Existem diversas maneiras para recuperar o seu sistema. Escolha o método que melhor corresponde à sua situação e nível de conhecimento:

- Quando o tablet não estiver funcionando adequadamente e você quiser recuperar a estabilidade do sistema, a Atualização do Windows permite restaurar o sistema a um estado novo, mantendo o que for importante para você. Para obter mais informações, consulte a Ajuda e Suporte do Windows.
- Ferramentas de recuperação do Windows: você pode usar o Backup e Restauração do Windows para recuperar informações para as quais efetuou backup anteriormente. Você pode também usar a Correção de Inicialização do Windows para corrigir problemas que poderiam impedir o Windows de iniciar corretamente. Consulte Uso das ferramentas de recuperação do Windows na página 39.
- Ferramentas F11 HP Recovery: você pode usar as ferramentas F11 para recuperar a imagem original da sua unidade de disco rígido. A imagem inclui o sistema operacional Windows e os programas de software instalados na fábrica. Consulte [Uso das ferramentas F11 HP Recovery](#page-49-0) [na página 40.](#page-49-0)
- A opção de Restauração do Windows permite realizar uma reformatação detalhada do seu tablet ou remover informações pessoais antes de dar ou reciclar o seu tablet. Para obter mais informações sobre esses recursos, consulte a Ajuda e Suporte do Windows.
- **W** NOTA: Se não for possível iniciar (ligar) o seu tablet, entre em contato com o suporte.

### Uso das ferramentas de recuperação do Windows

Quando o tablet não estiver funcionando adequadamente e você quiser recuperar a estabilidade do sistema, a Atualização do Windows permite restaurar o sistema a um estado novo, mantendo o que for importante para você.

As ferramentas de recuperação do Windows oferecem a capacidade de recuperar informações previamente salvas em backup, bem como atualizar o tablet.

A opção de Restauração do Windows permite realizar uma reformatação detalhada do seu tablet ou remover informações pessoais antes de dar ou reciclar o seu tablet. Para obter mais informações sobre esses recursos, consulte a Ajuda e Suporte do Windows.

Para recuperar informações de um backup, veja as etapas para restaurar arquivos e pastas na Ajuda e Suporte do Windows.

<span id="page-49-0"></span>Para recuperar suas informações utilizando o Reparo de Inicialização do Windows, siga estas etapas:

CUIDADO: Algumas opções de Reparo de Inicialização vão apagar completamente o disco rígido e reformatá-lo. Todos os arquivos criados e qualquer software instalado no tablet serão removidos permanentemente. Quando a reformatação estiver concluída, o processo de recuperação fará a restauração do sistema operacional, de drivers, softwares e utilitários a partir do backup usado para recuperação.

NOTA: Uma unidade flash externa poderá ser necessária para realizar esse procedimento.

- 1. Se possível, faça backup de todos os arquivos pessoais.
- 2. Se possível, verifique a presença da partição do Windows. Na tela Inicial, toque em  $\Omega$ , digite arquivo, em seguida toque em Explorador de Arquivos.
- 3. Se a partição do Windows estiver listada, desligue o tablet.
- $\mathbb{F}$  NOTA: Se a partição do Windows não estiver listada, você pode tentar fazer a recuperação usando as ferramentas F11 HP Recovery. Consulte Uso das ferramentas F11 HP Recovery na página 40.
- 4. Para ligar o tablet, pressione o botão Liga/Desliga e o botão de diminuir volume simultaneamente.

O menu de Inicialização é exibido.

- 5. Toque em F11 HP Recovery.
- 6. Selecione Solução de Problemas, Opções Avançadas e, em seguida, Reparo de Inicialização.
- 7. Siga as instruções apresentadas na tela.
- **ET NOTA:** Para obter informações adicionais sobre recuperação de dados usando as ferramentas do Windows, execute uma pesquisa por esses tópicos na Ajuda e Suporte do Windows.

### Uso das ferramentas F11 HP Recovery

 $\triangle$  CUIDADO: O uso do F11 HP Recovery apaga completamente o conteúdo da unidade de disco rígido e a reformata. Todos os arquivos criados e todos os softwares instalados no tablet são removidos permanentemente. A ferramenta reinstala o sistema operacional, os drivers, as atualizações do Windows e os pacotes de idiomas que foram instalados na fábrica. Todos os demais aplicativos de software deverão ser baixados de<http://www.hp.com/support>ou da loja do Windows.

Você pode fazer uma recuperação a partir da partição HP Recovery (somente em determinados modelos).

 $\mathbb{B}^n$  NOTA: Se não for possível recuperar usando a partição HP Recovery, você poderá obter da HP uma mídia de recuperação para seu tablet. Consulte o folheto dos Números de telefone mundiais incluído com o tablet. Você também pode encontrar informações de contato no site da web da HP. Acesse [http://www.hp.com/support,](http://www.hp.com/support) selecione seu país ou região e siga as instruções na tela.

Para obter instruções sobre como usar a mídia de recuperação da HP, consulte [Recuperação da](#page-50-0)  [imagem original da unidade de disco rígido usando a mídia HP Recovery na página 41](#page-50-0).

<span id="page-50-0"></span>Recuperação da imagem original da unidade de disco rígido usando a partição HP Recovery (somente em determinados modelos)

- 1. Se possível, faça backup de todos os arquivos pessoais.
- 2. Desligue o tablet.
- 3. Para ligar o tablet, pressione o botão Liga/Desliga e o botão de diminuir volume simultaneamente.

O menu de Inicialização é exibido.

4. Toque em F11 HP Recovery, selecione Solução de problemas, selecione o Recovery Manager, selecione Recuperação do sistema e siga as instruções na na tela.

Recuperação da imagem original da unidade de disco rígido usando a mídia HP Recovery

- 1. Se possível, faça backup de todos os arquivos pessoais.
- 2. Desligue o tablet.
- 3. Insira a mídia HP Recovery que você recebeu do suporte e reinicie o tablet.
- **WOTA:** Se o tablet não reiniciar automaticamente no HP Recovery Manager, altere a sequência de inicialização. Consulte Alteração da sequência dos dispositivos de inicialização na página 41.
- 4. Siga as instruções apresentadas na tela.

### Alteração da sequência dos dispositivos de inicialização

Para alterar a sequência de inicialização para poder inicializar a partir de um dispositivo externo:

**W** NOTA: Uma unidade flash externa é necessária para realizar esse procedimento.

- 1. Se possível, faça backup de todos os arquivos pessoais.
- 2. Desligue o tablet.
- 3. Conecte a unidade flash externa.
- 4. Desligue o tablet.
- 5. Pressione e segure os botões Liga/desliga e de diminuir volume ao mesmo tempo até ligar o tablet.

O menu de Inicialização é exibido.

- 6. Toque em F9 Boot Options (Opções de Inicialização F9).
- 7. Selecione a unidade flash externa como o dispositivo de inicialização.
- 8. Reinicie o tablet.

# <span id="page-51-0"></span>13 Suporte

## Fale com o suporte

Se as informações fornecidas neste guia do usuário ou no HP Support Assistant não solucionarem suas dúvidas, entre em contato com o suporte. Para obter suporte nos EUA, acesse <http://www.hp.com/go/contactHP>. Para obter suporte em qualquer lugar do mundo, acesse [http://welcome.hp.com/country/us/en/wwcontact\\_us.html.](http://welcome.hp.com/country/us/en/wwcontact_us.html)

Lá você pode:

- Conversar por bate-papo on-line com um técnico da HP.
- **W** NOTA: Quando o bate-papo com o suporte não está disponível em determinado idioma, ele está disponível em inglês.
- Localizar telefones do suporte.
- Localizar um centro de serviços da HP.

# <span id="page-52-0"></span>**Etiquetas**

As etiquetas fixadas no tablet fornecem informações que podem ser necessárias para a solução de problemas do sistema ou para levar o tablet em viagens internacionais:

 $\mathbb{Z}$  IMPORTANTE: A etiqueta descrita nesta seção está fixada na parte de trás do tablet.

Etiqueta de manutenção: fornece informações importantes para identificar seu tablet. Quando entrar em contato com o suporte, provavelmente será solicitado o número de série e, possivelmente, o número do produto ou o número do modelo. Localize esses números antes de entrar em contato com o suporte.

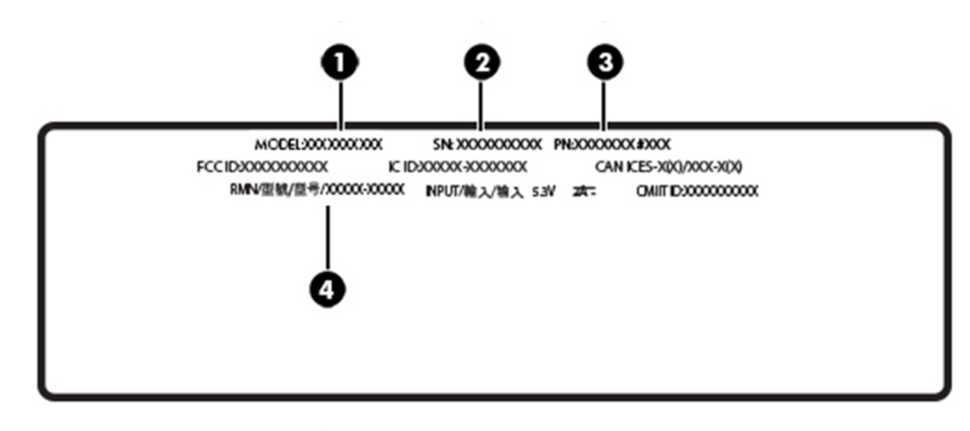

#### Componente

- (1) Nome e número do modelo
- (2) Número de série
- (3) Número do produto
- (4) Número do modelo regulamentar
- Etiqueta(s) de regulamentação: fornece(m) informações regulamentares sobre o tablet.
- Etiqueta(s) de certificação de dispositivo sem fio: fornece(m) informações sobre dispositivos sem fio opcionais e as marcações aprovadas por alguns países ou regiões nos quais os dispositivos foram aprovados para uso.

# <span id="page-53-0"></span>14 Descarga eletrostática

A descarga eletrostática é a liberação de eletricidade estática quando dois objetos entram em contato, por exemplo, o choque que você recebe quando anda sobre um tapete e toca uma maçaneta de metal.

Uma descarga de eletricidade estática proveniente de seus dedos ou de outros condutores eletrostáticos pode danificar componentes eletrônicos. Para evitar danos ao tablet, a uma unidade de disco ou perda de informações, tome as seguintes precauções:

- Se as instruções de remoção ou instalação orientam você a desconectar o tablet, primeiro certifique-se que ele esteja adequadamente aterrado.
- Mantenha os componentes em seus recipientes protegidos contra eletrostática até que você esteja pronto para instalá-los.
- Evite tocar em pinos, condutores e circuitos. Manuseie componentes eletrônicos o mínimo possível.
- Use ferramentas não magnéticas.
- Antes de manipular componentes, descarregue a eletricidade estática tocando em uma superfície metálica sem pintura.
- Se você remover um componente, coloque-o em um recipiente protegido contra eletrostática.

# <span id="page-54-0"></span>15 Acessibilidade

A HP projeta, produz e comercializa produtos e serviços que podem ser usados por todos, inclusive por pessoas com deficiências, seja de modo independente ou com os dispositivos auxiliares apropriados.

# Tecnologias auxiliares suportadas

Os produtos HP são compatíveis com uma ampla variedade de tecnologias auxiliares para sistemas operacionais e podem ser configurados para funcionar com tecnologias auxiliares adicionais. Use o recurso de Pesquisa do seu dispositivo para encontrar mais informações sobre os recursos auxiliares.

**ET NOTA:** Para obter informações adicionais sobre um produto de tecnologia auxiliar específico, entre em contato com o suporte ao cliente desse produto.

## Fale com o suporte

Estamos sempre aperfeiçoando a acessibilidade dos nossos produtos e serviços, e recebemos com prazer as opiniões dos usuários. Se você tiver qualquer problema com um produto ou gostaria de nos contar sobre os recursos de acessibilidade que o ajudaram, entre em contato conosco pelo número +1 (888) 259-5707, de segunda a sexta, das 6h às 21h (horário das montanhas na América do Norte). Se você tiver deficiência auditiva em qualquer grau e usar TRS/VRS/WebCapTel, e se necessitar de suporte técnico ou tiver dúvidas sobre acessibilidade, entre em contato conosco pelo número +1 (877) 656-7058, de segunda a sexta, das 6h às 21h (horário das montanhas na América do Norte).

 $\mathbb{R}$  NOTA: Suporte em inglês apenas.

# <span id="page-55-0"></span>Índice

### A

acessibilidade [45](#page-54-0) alimentação bateria [18](#page-27-0) CA [19](#page-28-0) alimentação de CA externa, utilização [19](#page-28-0) alimentação por bateria [18](#page-27-0) alto-falantes identificação [5](#page-14-0) antenas de WLAN, identificação [6](#page-15-0) antenas de WWAN, identificação [5](#page-14-0) atualização de programas e drivers [23](#page-32-0) atualizações críticas de segurança, instalação de [30](#page-39-0) atualizações de software, instalação [29](#page-38-0)

#### B

backup de software e informações [31](#page-40-0) bateria descarregamento [18](#page-27-0) economia de energia [18](#page-27-0) lacrada de fábrica [18](#page-27-0) localização de informações [18](#page-27-0) BIOS atualização [33](#page-42-0) determinação da versão [33](#page-42-0) Bluetooth conexão [10](#page-19-0) dispositivo [7](#page-16-0), [10](#page-19-0) botão aumentar volume [5](#page-14-0) de alimentação [5](#page-14-0) diminuir volume [5](#page-14-0) volume [11](#page-20-0) Windows [5](#page-14-0) botão de volume, identificação [5](#page-14-0) botão liga/desliga, identificação do [5](#page-14-0)

#### C

câmera, identificação [5](#page-14-0) cartão microSD formatos compatíveis [21](#page-30-0) inserção [21](#page-30-0) remoção [22](#page-31-0) Cartão SIM inserção [6](#page-15-0) remoção [6](#page-15-0) cartão SIM, identificação do slot [6](#page-15-0) certificação de dispositivo sem fio, etiqueta [43](#page-52-0) componentes [4](#page-13-0) conectores combinado de saída de áudio (fones de ouvido)/entrada de áudio (microfone) [4](#page-13-0) conexão a uma WLAN [8](#page-17-0) conexão a uma WLAN corporativa [8](#page-17-0) conexão a uma WLAN pública [8](#page-17-0) configuração da senha de proteção ao despertar [17](#page-26-0) configurações de som, uso [11](#page-20-0) controles de comunicação sem fio sistema operacional [7](#page-16-0) cuidados com o tablet [23](#page-32-0)

#### D

descarga eletrostática [44](#page-53-0) desligamento [19](#page-28-0) desligamento do tablet [19](#page-28-0) deslizar com um dedo na tela de toque [15](#page-24-0) dispositivos de alta definição, conexão [12](#page-21-0) Dispositivo WLAN [43](#page-52-0) Dispositivo WWAN [8](#page-17-0)

#### E

envio do tablet [24](#page-33-0) etiqueta Bluetooth [43](#page-52-0) etiquetas Bluetooth [43](#page-52-0)

certificação de dispositivo sem fio [43](#page-52-0) número de série [43](#page-52-0) regulamentação [43](#page-52-0) WLAN [43](#page-52-0) etiqueta WLAN [43](#page-52-0)

### G

gesto de passar o dedo a partir da borda esquerda na tela de toque [14](#page-23-0) gesto de rolagem com dois dedos na tela de toque [13](#page-22-0) gesto de toque da tela de toque [13](#page-22-0) gesto de zoom/pinça com dois dedos na tela de toque [14](#page-23-0) gestos, uso [13](#page-22-0) gestos da tela de toque deslizar com um dedo [15](#page-24-0) passar o dedo a partir da borda direita [14](#page-23-0) passar o dedo a partir da borda esquerda [14](#page-23-0) passar o dedo a partir das bordas superior e inferior [15](#page-24-0) rolagem com dois dedos [13](#page-22-0) toque [13](#page-22-0) zoom/pinça com dois dedos [14](#page-23-0) GPS [10](#page-19-0)

### H

HP Client Security [30](#page-39-0) HP Mobile Connect [9](#page-18-0) HP PC Hardware Diagnostics (UEFI) download [36](#page-45-0) HP Touchpoint Manager [30](#page-39-0)

#### I

informações regulamentares etiqueta de regulamentação [43](#page-52-0) etiquetas de certificação de dispositivo sem fio [43](#page-52-0) início da suspensão [17](#page-26-0) instalação atualizações críticas de segurança [30](#page-39-0)

#### L

leitor de cartão micro SD, identificação [6](#page-15-0) limpeza do tablet [23](#page-32-0)

#### M

manutenção atualização de programas e drivers [23](#page-32-0) microfones, identificação [5](#page-14-0) mídia de recuperação criação [38](#page-47-0) criação utilizando o HP Recovery Manager [38](#page-47-0) Miracast [12](#page-21-0)

#### N

NFC, identificação da área [5](#page-14-0) NFC, uso [10](#page-19-0) nome e número do produto, tablet [43](#page-52-0) número de série [43](#page-52-0)

#### P

parte inferior [43](#page-52-0) partição de recuperação [40](#page-49-0) passar o dedo a partir da borda direita na tela de toque [14](#page-23-0) passar o dedo a partir das bordas superior e inferior na tela de toque [15](#page-24-0) POGO, identificação do conector de pinos [6](#page-15-0) ponto de restauração do sistema, criação [38](#page-47-0) porta de carregamento, identificação [6](#page-15-0)

portas Miracast [12](#page-21-0) USB Type-C, porta de carregamento [6](#page-15-0)

#### R

recuperação opções [39](#page-48-0) recuperação da unidade de disco rígido [40](#page-49-0) Recuperação F11 [40](#page-49-0) rede sem fio (WLAN) conexão [8](#page-17-0) conexão a uma WLAN corporativa [8](#page-17-0) conexão a uma WLAN pública [8](#page-17-0) proteção [30](#page-39-0) restauração da unidade de disco rígido [40](#page-49-0)

#### S

saída de áudio (fone de ouvido)/ entrada de áudio (microfone), conector combinado identificação [4](#page-13-0) senhas administrador do BIOS [27](#page-36-0) utilitário de configuração (BIOS) [27](#page-36-0) Windows [27](#page-36-0) senhas do utilitário de configuração (BIOS) [27](#page-36-0) Senhas do Windows [27](#page-36-0) sistema não responde [19](#page-28-0) slots Cartão SIM [6](#page-15-0) leitor de cartão microSD [6](#page-15-0) software de firewall [29](#page-38-0) software de segurança de Internet, utilização [29](#page-38-0) softwares antivírus, utilização de [29](#page-38-0) Suspensão iniciar [5](#page-14-0) início [17](#page-26-0) saída [17](#page-26-0) sair [5](#page-14-0)

#### T

tamanho do cartão micro SD [6](#page-15-0)

teclas volume [11](#page-20-0) TPM Embedded Security [30](#page-39-0)

#### U

USB, identificação da porta de carregamento [6](#page-15-0) Uso das configurações de som [11](#page-20-0) utilitário de configuração BIOS administrator password (Senha de administrador do BIOS) [27](#page-36-0) utilização de alimentação externa [19](#page-28-0) utilização de senhas [26](#page-35-0)

#### V

viagem com o tablet [24,](#page-33-0) [43](#page-52-0) vídeo [12](#page-21-0) volume ajuste [11](#page-20-0) botões [11](#page-20-0) teclas [11](#page-20-0)

#### W

webcam [12](#page-21-0) webcam, identificação [5](#page-14-0) Windows ponto de restauração do sistema [38](#page-47-0) Windows, identificação do botão [5](#page-14-0)

#### Z

ZIF, slot de expansão, identificação [6](#page-15-0)